### *PictureMate ürününüzü tanıyın*

#### *Denetim Masası*

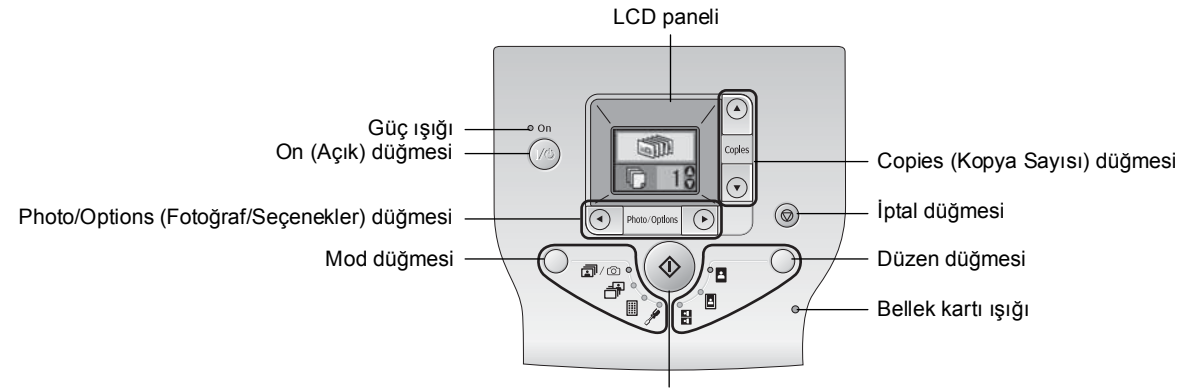

Başlat düğmesi

Mod düğmesine basarak aşağıdaki seçenekleri değiştirebilirsiniz. Düzen düğmesine basarak aşağıdaki düzen seçeneklerini

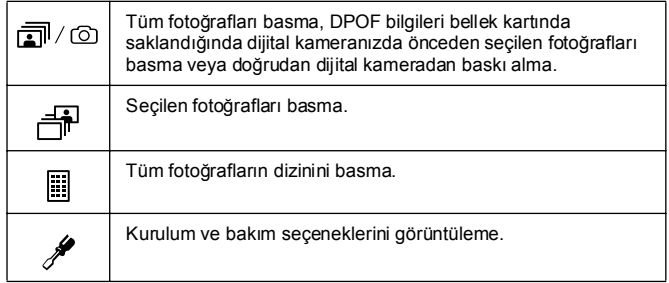

değiştirebilirsiniz.

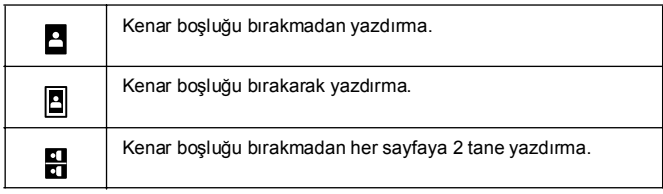

#### *Yazıcı Parçaları*

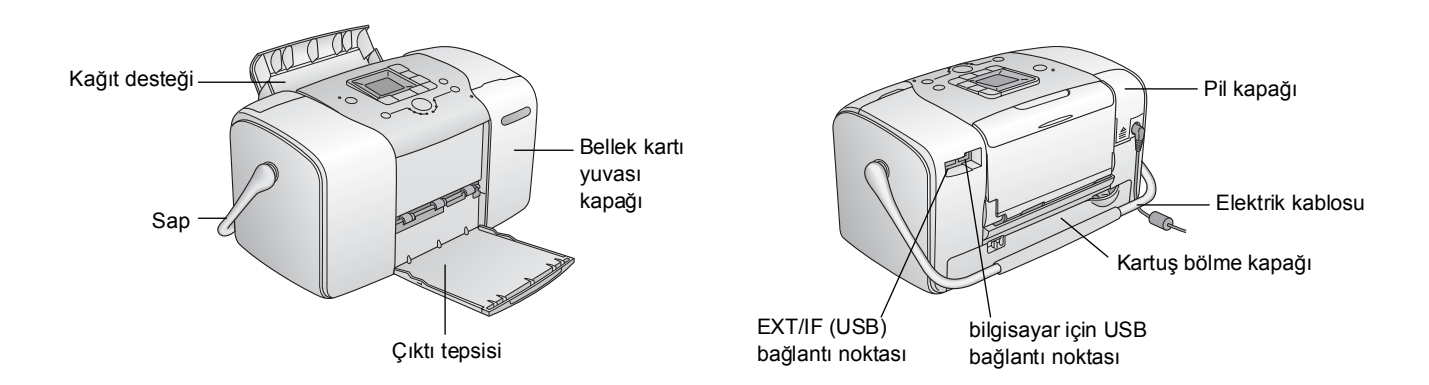

## *İçindekiler*

#### *Güvenlik Talimatları*

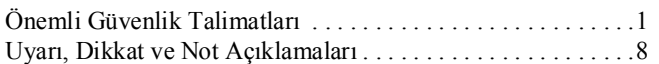

#### *Hoş Geldiniz!*

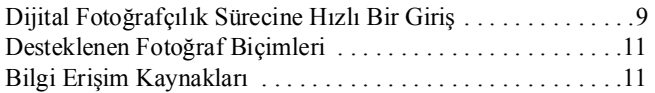

#### *Baskı İşlemine Hazırlanma*

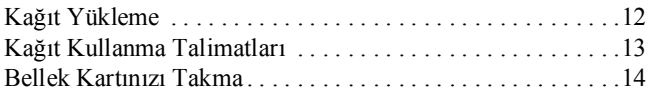

#### *Temel Fotoğraf Baskısı*

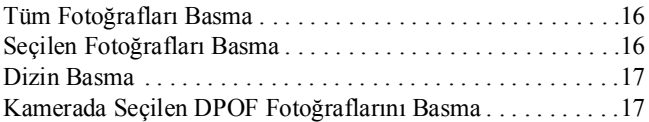

#### *Baskı Seçenekleri*

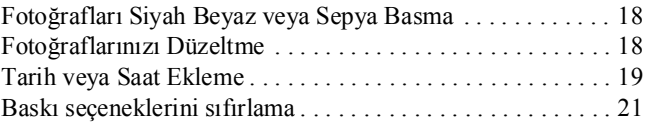

#### *Fotoğraflarınızı Harici Bir Aygıta Kaydetme (Yedekleme)*

#### *Harici Bir Aygıttan Baskı Alma*

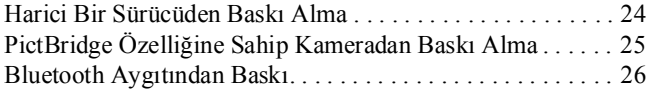

#### *Fotoğraf Kartuşunu Değiştirme*

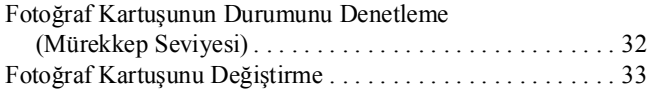

#### *PictureMate'i Yanınızda Taşıma*

#### *PictureMate'in Bakımı*

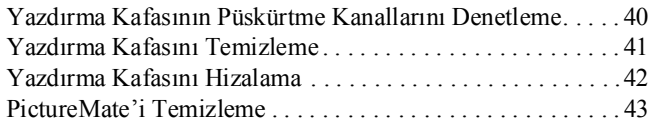

#### *Dizin*

#### *Panel Simge Listesi*

*Yazıcı Teknik Özellikleri*

#### *Sorun Giderme*

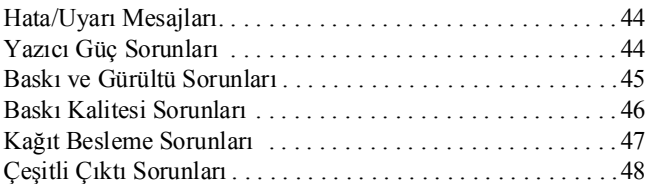

#### *Müşteri Desteğine Başvurma*

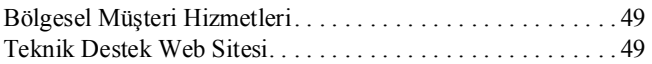

#### *Seçenekler ve Sarf Malzemesi Ürünleri*

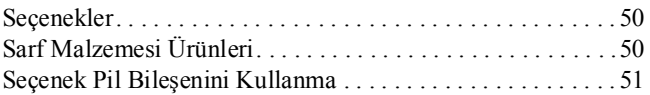

# EPSON®

# Fotoğraf Yazıcısı<br>PictureMate<sub>®</sub> 100

Bu belge, Seiko Epson Corporation'ın yazılı izni olmadan kısmen veya tamamen çoğaltılamaz, bilgi erişim sistemlerinde saklanamaz veya elektronik, mekanik yöntemlerle, fotokopi, kayıt yöntemleriyle veya diğer yöntemlerle başka ortamlara aktarılamaz. Bu belgedeki bilgiler, sadece bu Epson yazıcı ile kullanılacak şekilde tasarlanmıştır. Bu bilgilerin diğer yazıcılar için kullanılması durumunda, Epson hiçbir sorumluluk kabul etmez.

Seiko Epson Corporation ve bağlı kuruluşları ürünü satın alanın veya üçüncü kişilerin, kaza, ürünün yanlış veya kötü amaçlı olarak kullanılması, ürün üzerinde yetkisiz kişilerce yapılan değişiklikler, onarım veya tadilat veya (ABD hariç olmak üzere) Seiko Epson Corporation'ın işletme ve bakım talimatlarına aykırı hareketler nedeniyle uğradıkları zarar, kayıp, maliyet veya gider konusunda ürünü satın alana ve üçüncü kişilere karşı kesinlikle yükümlü olmayacaktır.

Seiko Epson Corporation, kendisi tarafından Özgün Epson Ürünleri veya Epson Onaylı Ürünler olarak belirlenmemiş ürün seçeneklerinin veya sarf malzemelerinin kullanılmasından doğan zarar veya sorunlardan hiçbir şekilde sorumlu olmayacaktır.

Seiko Epson Corporation, kendisi tarafından Epson Onaylı Ürünler olarak belirlenmemiş arabirim kablolarının kullanılmasından kaynaklanan elektromanyetik parazitin yol açtığı zararlardan sorumlu olmayacaktır.

EPSON® tescilli bir markadır ve PictureMate™, Seiko Epson Corporation'ın ticari markasıdır.

PRINT Image Matching™ ve PRINT Image Matching logosu, Seiko Epson Corporation'ın ticari markalarıdır.

Telif Hakkı © 2001 Seiko Epson Corporation. Tüm hakları saklıdır.

USB DIRECT-PRINT™ ve USB DIRECT-PRINT logosu, Seiko Epson Corporation'ın ticari markalarıdır.

Telif Hakkı © 2002 Seiko Epson Corporation. Tüm hakları saklıdır. Microsoft<sup>®</sup> ve Windows®, Microsoft Corporation'ın tescilli ticari markalarıdır. Apple® ve Macintosh®, Apple Computer, Inc.'in tescilli ticari markalarıdır. DPOF™, CANON INC., Eastman Kodak Company, Fuji Photo Film Co., Ltd. ve Matsushita Electric Industrial Co., Ltd.'in ticari bir markasıdır. BLUETOOTH™ ticari markaları Bluetooth SIG, Inc., ABD'ye aittir ve

Seiko Epson Corporation'a lisans verilmiştir.

Zip®, Iomega Corporation'ın tescilli ticari markasıdır.

SD™, ticari bir markadır.

Memory stick, Memory Stick Duo, Memory Stick PRO ve Memory Stick PRO Duo, Sony Corporation'ın ticari markalarıdır.

xD-Picture Card™, Fuji Photo Film Co., Ltd.'in ticari markasıdır. *Genel Uyarı: Bu belgede geçen diğer ürün adları sadece tanımlama amaçlı olarak kullanılmıştır ve bu ürünlerle ilgili ticari marka hakları ilgili sahiplerine aittir. Epson bu markalarla ilgili olarak hiçbir hak talep etmemektedir.*

Telif Hakkı © 2005 Seiko Epson Corporation. Tüm hakları saklıdır.

### *Güvenlik Talimatları*

### *Önemli Güvenlik Talimatları*

Yazıcınızı kullanmadan önce bu bölümdeki tüm talimatları okuyun. Aynı zamanda, yazıcı üzerindeki tüm uyarılara ve talimatlara uymaya özen gösterin.

### *Yazıcı için yer seçerken*

Yazıcı için bir yer seçerken aşağıdakilere dikkat edin:

- ❏ Yazıcıyı kendisinden her yönden daha geniş, düz ve sağlam bir yüzeye koyun. Yazıcıyı duvar kenarına yerleştirirken, yazıcının arka bölümü ve duvar arasında 10 cm'den fazla boşluk bırakın. Yazıcı belirli bir açıda eğimli durursa düzgün çalışmaz.
- ❏ Yazıcıyı saklarken veya taşırken eğik durumda, yan tarafı üzerinde veya baş aşağı duracak şekilde tutmayın. Aksi takdirde, kartuştan mürekkep sızabilir.
- ❏ Kağıdın tamamen çıkarılabilmesi için yazıcının ön tarafında yeterli alan bırakın.
- ❏ Ani ısı ve nem oranı değişimlerine maruz kalan yerlerden kaçının. Ayrıca, yazıcıyı ve AC bağdaştırıcısını doğrudan güneş ışığına, suya, güçlü ışığa veya ısı kaynaklarına maruz bırakmayın.
- ❏ Yazıcıyı otomobil gibi yüksek ısıya maruz bir yerde bırakmayın. Ayrıca, yazıcıyı doğrudan güneş ışığına, güçlü ışığa ve ısı kaynaklarına maruz bırakmayın. Aksi halde yazıcı zarar görebilir veya mürekkep sızabilir.
- ❏ Toza, darbeye veya titreşime maruz yerlerden kaçının.
- ❏ Yazıcının çevresinde havalandırma için yeterli boşluk bırakın.
- ❏ Elektrik kablosunun kolayca çıkarılabilmesi için AC bağdaştırıcısını prize yakın bir yere yerleştirin.
- ❏ Yazıcıyı, AC bağdaştırıcısını veya seçenek pil bileşenini dış mekanlara koymayın veya dış mekanlarda saklamayın.

### *Yazıcınızı kurarken*

Yazıcınızı kurarken aşağıdakilere dikkat edin:

- ❏ Yazıcıdaki havalandırma deliklerini ve açıklıkları tıkamayın veya bu açıklıkların üzerini örtmeyin.
- ❏ Güç kaynağı kablolarını aşınmayacak, kesilmeyecek, kıvrılmayacak ve bükülmeyecek şekilde yerleştirin. Güç kaynağı kablolarının üstüne herhangi bir cisim yerleştirmeyin; AC bağdaştırıcısının veya güç kaynağı kablolarının üstüne basılmasına veya üstünden atlanmasına izin vermeyin. Tüm güç kaynağı kablolarının uçlarının ve AC bağdaştırıcısına girdikleri ve çıktıları noktaların düz olmasına özellikle dikkat edin.
- ❏ Sadece ürünle birlikte verilen güç kaynağı kablolarını kullanın. Başka bir kablonun kullanılması yangına, elektrik şokuna veya yaralanmaya neden olabilir.
- ❏ AC bağdaştırıcı modeli A361H, birlikte verildiği yazıcıyla birlikte kullanılmak için tasarlanmıştır. Bu bağdaştırıcıyı aksi belirtilmedikçe başka elektronik aygıtlarla kullanmaya çalışmayın.
- ❏ Sadece AC bağdaştırıcının etiketinden belirtilen türde güç kaynağı kullanın ve her zaman gücü ilgili yerel güvenlik standartlarına uygun bir AC elektrik kablosu kullanarak standart ev tipi elektrik prizinden alın.
- ❏ Aynı devre üzerinde düzenli olarak açılıp kapatılan fotokopi makinelerine veya hava kontrol sistemlerine enerji sağlayan prizler gibi başka prizler bulunmamasına özen gösterin.
- ❏ Duvar üzerinde bulunan düğmelerle veya otomatik zaman ayarlayıcılarla kontrol edilen elektrik prizleri kullanmayın.
- ❏ Bilgisayar sisteminin tamamını hoparlör veya telsiz telefon kutusu gibi potansiyel elektromanyetik parazit kaynaklarından uzak tutun.
- ❏ Zarar görmüş veya aşınmış bir elektrik kablosunu, AC bağdaştırıcısını ve seçenek pil bileşenini kullanmayın.
- ❏ Yazıcıyla birlikte uzatma kablosu kullanacaksanız, uzatma kablosuna bağlı aygıtların toplam amper nominal değerinin kablonun amper nominal değerini aşmadığından emin olun. Aynı zamanda, prize bağlı tüm aygıtların toplam amper nominal değerinin prizin toplam amper nominal değerini aşmadığından emin olun.
- ❏ Yazıcının kılavuzlarında özellikle açıklanmadığı sürece hiçbir zaman AC bağdaştırıcısını, elektrik kablosunu ve seçenek bileşenleri kendiniz parçalarına ayırmayın, üzerinde değişiklik yapmayın veya onarmaya çalışmayın.

❏ Aşağıdaki durumlarda yazıcının ve AC bağdaştırıcısının fişini çekin, seçenek pil bileşenini yazıcıdan çıkarın ve yetkili servis personeline servis için başvurun:

Elektrik kablosu veya fişi hasarlı; yazıcıya, AC bağdaştırıcıya veya seçenek pil bileşenine sıvı girdi; yazıcı, AC bağdaştırıcı veya isteğe bağlı pil düştü veya dış kabin zarar gördü; yazıcı, AC bağdaştırıcı veya isteğe bağlı pil normal çalışmıyor veya performansında belirgin bir değişiklik var. (Çalışma talimatlarında belirtilmeyen denetimleri ayarlamayın.)

- ❏ Aygıtı ıslak elle kullanmayın.
- ❏ AC bağdaştırıcıyı Almanya'da kullanmayı planlıyorsanız, bina tesisatı 10 veya 16 amp şalterle korunmalıdır; bu değer bu yazıcı için yeterli kısa devre ve fazla akım koruması sağlar.

#### *İngiltere, Singapur ve Hong Kong'daki kullanıcılar için*

❏ Sigortaları yalnızca doğru büyüklük ve nominal değerdeki sigortalarla değiştirin.

#### Güvenlik gereksinimleri

#### Ana fiş:

Güvenlik Dairesi tarafından onaylanmış 3 pimli bir ana fiş kullanın.

#### Esnek kablo:

İlgili IEC veya BS standartlarınca onaylanmış\* çift yalıtımlı esnek bir kablo kullanın.

#### Aygıt bağlayıcısı:

İlgili IEC veya BS Standartlar'ınca onaylanmış\* bir aygıt bağlayıcısı kullanın.

\* IECEE CB Program üyesi tarafından onaylanmış.

### *İngiltere'deki kullanıcılar için*

Aşağıdaki güvenlik bilgileri AC bağdaştırıcı için geçerlidir.

- ❏ **Uyarı:** Voltajın nominal değerine bakın ve aygıtın voltajının kaynak voltajına karşılık gelip gelmediğini denetleyin.
- ❏ **Önemli:** Bu aygıtın şebeke çıkışındaki teller aşağıdaki koda uygun olarak renklendirilmiştir: Mavi – Nötr, Kahverengi - Canlı

Fişi takmanız gerekirse:

❏ Bu aygıtın şebeke çıkışındaki renkler fişteki uçları tanımlamak için kullanılan renklerle eşleşmeyebilir. Bu durumda aşağıdaki noktalara dikkat edin:

Mavi tel, fişte N harfiyle işaretlenmiş uca bağlanmalıdır.

Kahverengi tel, fişte L harfiyle isaretlenmiş uca bağlanmalıdır.

❏ Fiş zarar görürse kablo setini değiştirin veya yetkili bir elektrikçiye başvurun.

### *Yazıcıyı kullanırken*

Yazıcınızı kullanırken aşağıdakilere dikkat edin:

- ❏ Yazıcıyı uçak veya hastane gibi elektronik aygıtların kullanımının sınırlı olduğu yerlerde kullanıyorsanız bu yerlerdeki tüm talimatlara uyun.
- ❏ Yazıcının bölmelerinden içeri herhangi bir nesne sokmayın.
- ❏ Yazıcının ve AC bağdaştırıcının üzerine sıvı dökülmemesine dikkat edin.
- ❏ Baskı işlemi sırasında elinizi yazıcının içine sokmayın veya fotoğraf kartuşuna dokunmayın.
- ❏ Yazıcıyı her zaman d **On** (Açık) düğmesini kullanarak kapatın. Güç ışığı sönene kadar yazıcının fişini çekmeyin veya prizden gelen elektriği kesmeyin.
- ❏ Yazıcıyı taşımadan önce fotoğraf kartuşunun yerine takılı olduğundan emin olun.
- ❏ Fotoğraf kartuşunu takılı durumda bırakın. Kartuşun çıkarılması durumunda yazdırma kafası kuruyabilir ve yazıcı, baskı işlemini yapamayabilir.

### *Bir bellek kartı kullanırken*

❏ Sadece yazıcı ile uyumlu bellek kartlarını kullanın. Bellek Kartlarınızı Takma konusuna bakın.

### *LCD'yi kullanırken*

❏ LCD panelinde birkaç küçük parlak veya koyu nokta bulunur. Bu noktaların olması normaldir ve kesinlikle LCD monitörünüzün hasar görmüş olduğu anlamına gelmez.

- ❏ LCD panelini sadece kuru, yumuşak bir bezle temizleyin. Sıvı veya kimyasal temizlik maddeleri kullanmayın.
- ❏ Yazıcınızın denetim masasındaki LCD panelinin zarar görmesi durumunda satıcınıza başvurun. Likit kristal sıvının ellerinize bulaşması durumunda, ellerinizi sabun ve suyla iyice yıkayın. Likit kristal sıvının gözlerinize kaçması durumunda, gözlerinizi hemen bol suyla yıkayın. Rahatsızlık veya görme sorunu yıkama işleminden sonra da devam ediyorsa, hemen bir doktora başvurun.

#### *Seçenek bileşen olan Bluetooth Fotoğraf Yazıcı Bağdaştırıcısını kullanırken*

Güvenlik talimatları için Bluetooth Fotoğraf Yazıcı Bağdaştırıcısı'nın belgelerine bakın.

### *Seçenek pil bileşenini kullanırken*

❏ Pilin asidi gözünüze veya cildinize bulaşırsa, bu alanı suyla iyice yıkayın ve tıbbi yardım alın. Pilin yutulması durumunda hemen tıbbi yardım alın.

- ❏ Kullanıcı belgelerindeki talimatlara uygun olarak sadece bu yazıcı için olan EU-112 modeli Epson Li-ion pil kullanın. Pilin yanlış bir modelle değiştirilmesi patlamaya neden olabilir.
- ❏ Pili doldurmak ve yazıcıyı çalıştırmak için sadece A361H modeli AC bağdaştırıcı kullanın.
- ❏ Pili belirtilen ürün dışındaki aygıtlarda doldurmayın veya kullanmayın. Pilin başka aygıtlarda kullanılması, pilin ve başka aygıtların zarar görmesine veya patlamaya neden olabilir.
- ❏ Kısa devre olmaması için pilin dışındaki yüzeyi çıkarmayın.
- ❏ Pile ıslak elle dokunmayın veya pili suyun yakınında kullanmayın.
- ❏ Pili suya veya yüksek neme maruz bırakmayın.
- ❏ Pili düşürmeyin, delmeyin, parçalarına ayırmayın, bozmayın veya kısa devre yaptırmayın.
- ❏ Pili ateş veya suyun içine veya yakınına koymayın.
- ❏ Akan veya zarar görmüş pilleri hiçbir şekilde kullanmayın.
- ❏ Pili bu aygıt dışında herhangi bir aygıtta doldurmayın.
- ❏ Pili ateşin yakınında veya çok sıcak yerlerde doldurmayın.
- ❏ Pili ısı kaynaklarından uzak tutun.
- ❏ Fazla ısınmaması için pili bir araçta bırakmayın.
- ❏ Tehlikeli voltaj noktalarıyla veya kısa devre bileşenleriyle temas edebileceği için açıklıklardan içeri herhangi bir cisim sokmayın.
- ❏ Pilin kısa devre yapmasına neden olabilecek madeni para veya anahtar gibi metal cisimlerle temas etmemesini sağlayın.
- ❏ Telleri veya uçları lehimleyerek doğrudan pile bağlamayın.
- ❏ Pilin uçlarına dokunmayın.
- ❏ Akması veya garip kokması durumunda pili ateşten uzak tutun.
- ❏ Aşırı ısınma, renk değiştirme veya deformasyon oluşursa, pili yazıcıdan çıkarın ve kullanmayın.
- ❏ Uzun süre kullanılmadığında pili kullanmadan önce doldurun.

#### *Seçenek pil bileşenini saklarken*

- ❏ Yazıcıyı uzun süre kullanmayacaksanız pili yazıcıdan çıkarın ve pilin çok boşalmaması için ayrı bir yerde saklayın.
- ❏ Pili, ısının veya nemin çok yüksek olduğu yerlerde saklamayın.
- ❏ Pili çocukların erişemeyeceği şekilde saklayın.

### *Seçenek pil bileşenini imha ederken*

Pili imha etmeden önce tam olarak boş olduğundan emin olun.

### w *Uyarı:*

- ❏ *Pilleri normal çöpe atmayın. Bunun yerine pilleri yerel yasalara uygun olarak bir özel bir kutuya veya geri dönüştürme kutusuna atın.*
- ❏ *Pili yakmayın veya ateşe atmayın.*

Avrupa'daki kullanıcılar için:

Pilleri normal çöpe atmayın. Bunun yerine pilleri yerel yasalara uygun olarak bir geri dönüştürme kutusuna atın.

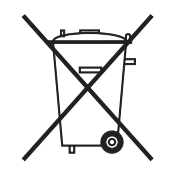

### *Fotoğraf kartuşlarını kullanırken*

Fotoğraf kartuşlarını kullanırken aşağıdaki noktalara dikkat edin:

- ❏ Fotoğraf kartuşunu kutusundan çıkardıktan sonra sallamayın; aksi halde mürekkep sızıntısı oluşabilir.
- ❏ Kartuş üzerindeki etiketi çıkarmayın veya yırtmayın; aksi halde mürekkep sızıntısı oluşabilir.
- ❏ Fotoğraf kartuşunu kartuş paketinde belirtilen son kullanma tarihinden sonra kullanmayın: aksi takdirde, baskı kalitesinde düşme olabilir. En iyi sonucu almak için fotoğraf kartuşunu taktığınız tarihten itibaren altı ay içinde kullanarak bitirin.
- ❏ Fotoğraf kartuşlarını parçalamayın veya kartuşları doldurmaya çalışmayın. Aksi takdirde, yazdırma kafası zarar görebilir.
- ❏ Saklandığı soğuk bir ortamdan çıkarılan fotoğraf kartuşunu kullanmadan önce oda sıcaklığında en az üç saat ısınmaya bırakın.
- ❏ Fotoğraf kartuşlarını serin ve karanlık bir yerde saklayın.
- ❏ Fotoğraf kartuşunun üzerindeki IC yongası kalan mürekkep miktarı gibi mürekkep bilgilerini saklamaktadır; dolayısıyla kartuşu istediğiniz gibi söküp yeniden takabilirsiniz. Bununla birlikte, yazıcı otomatik olarak güvenilirlik denetimi yaptığı için kartuş her takıldığında bir miktar mürekkep tüketilir.
- ❏ Fotoğraf kartuşlarını paketin alt bölümü aşağı bakacak şekilde saklayın.

### *ENERGY STAR® Uyumluluğu*

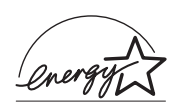

Bir ENERGY STAR® Ortağı olan Epson, bu ürünün enerji verimliliğiyle ilgili ENERGY STAR® talimatlarına uygun olduğunu belirlemiştir.

Bilgisayar ve ofis ekipmanı endüstrisi tarafından oluşturulmuş gönüllü bir ortaklık olan UluslararasıENERGY STAR® Ofis Ekipman Program, enerji tüketiminin yol açtığı hava kirliliğini önlemek için enerjiyi verimli bir şekilde kullanan kişisel bilgisayarların, monitörlerin, yazıcıların, faks makinelerinin, fotokopi makinelerinin, tarayıcıların ve çok işlevli aygıtların kullanımını yaygınlaştırmayı amaçlamaktadır. Bu aygıtlara ait standartlar ve logolar katılan tüm uluslarda aynıdır.

### *Uyarı, Dikkat ve Not Açıklamaları*

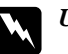

#### w *Uyar<sup>ı</sup>*

*bölümü, bedensel yaralanmaları önlemek için kesinlikle uyulması gereken noktalara işaret eder.*

#### c *Dikkat*

*bölümü, aygıtınıza zarar gelmesini önlemek için uyulması gereken noktaları ifade eder.*

#### *Not*

*bölümü, yazıcınızın işleyişi hakkında önemli bilgiler ve kullanışlı ipuçları içerir.*

## *Hoş Geldiniz!*

PictureMate™ kullanımı kolay, kişisel fotoğraf laboratuarınız. Tek yapmanız gereken dijital kamera bellek kartını takmak; artık muhteşem fotoğraflar basmaya hazırsınız. PictureMate hafif ve taşınabilir olduğundan resim çektiğiniz her yerde ve her zaman fotoğraflarını basabilirsiniz.

### *Dijital Fotoğrafçılık Sürecine Hızlı Bir Giriş*

Filmle çalışan kameralarda süreç basitti; filmi alırsınız, fotoğraf çekerseniz, filmi fotoğraf laboratuarına bırakırsınız ve sonra uğrayıp fotoğraflarınızı ve negatiflerinizi alırsınız. Negatifler elinizde olduğundan yeniden basmak istediğinizde geri götürebiliyordunuz.

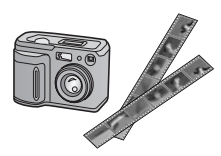

Dijital süreç de basit ve tüm kontrol sizde. Tek yapmanız gereken aşağıdaki temel adımları uygulamak:

**1. Gözden Geçirme ve Silme** Fotoğraf çekmeyi bitirdiğinizde fotoğraflara dijital kameranızın ekranında göz atabilirsiniz. Basmak veya saklamak istemediğiniz fotoğrafları silebilirsiniz.

#### **2. Basma**

Kameranızın bellek kartını PictureMate'e takın, fotoğraflarınızı seçin ve basın.

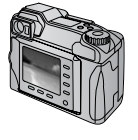

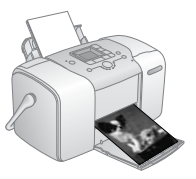

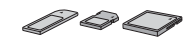

#### **3. Kaydetme**

Dijital fotoğraf dosyalarınızı saklamak için (aynı film negatifleri gibi) bir CD'ye veya bilgisayarınıza kaydedin. Sonra istediğiniz zaman yeniden basabilirsiniz.

#### **4. Bellek Kartını Temizleme**

Fotoğraf dosyalarınızı kaydettikten sonra, başka fotoğraflara yer açmak için bellek kartınızdan silin.

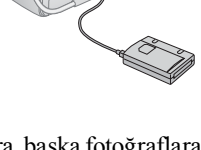

### *Kullanışlı Özellikler*

Bu kullanışlı özellikler sayesinde PictureMate aygıtınızla baskı almak daha da kolaylaşıyor:

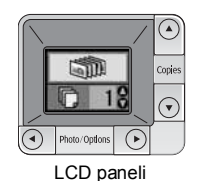

PictureMate LCD panelinden tüm fotoğraflarınızı basabilir veya sadece istediklerinizi seçebilirsiniz. Bkz. "Temel Fotoğraf Baskısı" sayfa 16

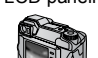

DPOF

Kameranız DPOF'u (Dijital Baskı Sırası Biçimi) destekliyorsa, bellek kartı daha kameranızda takılıyken basacağınız fotoğrafları önceden seçebilirsiniz. Sonra, kartı PictureMate'e taktığınızda PictureMate hangi fotoğrafları sectiğinizi biliyor olacaktır. Bkz. "Kamerada Seçilen DPOF Fotoğraflarını Basma" sayfa 17

PrictBridge

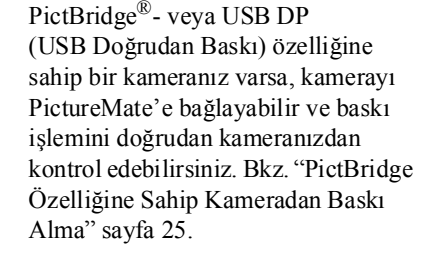

Bluetooth® özelliğine sahip bir PDA, cep telefonu veya bilgisayarınız varsa, fotoğrafları basmak için kablosuz olarak PictureMate'e gönderebilirsiniz. Tek ihtiyacınız olan seçenek Epson® Bluetooth Fotoğraf Yazıcı Bağdaştırıcısıdır. Bkz. "Bluetooth Aygıtından Baskı" sayfa 26

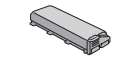

Elinizin altında elektrik prizi olmayan yerlerde baskı almak istiyorsanız, seçenek PictureMate pil satın alabilirsiniz. Bkz. "Seçenekler ve Sarf Malzemesi Ürünleri" sayfa 50.

*Not:*

*PictureMate aynı zamanda pek çok kamerada dahili olarak bulunan P.I.M. (PRINT Image Matching™) görüntü iyileştirme standardını da destekler. Kameranızın P.I.M. özelliğine sahip olup olmadığını öğrenmek için kameranızın belgelerine bakın.* 

### *Desteklenen Fotoğraf Biçimleri*

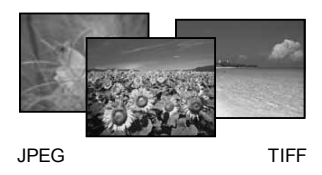

Fotoğraflarınızın PictureMate ürününüzü kullanarak baskı almak için gerekli koşulları sağladığından emin olun:

- ❏ Sadece JPEG dosyalar veya sıkıştırılmamış TIFF dosyaları
- ❏ 80 × 80 4600 × 4600 piksel aralığında çözünürlük

PictureMate, bellek kartınızdaki ilk 999 fotoğrafı tanır ve basar.

### *Bilgi Erişim Kaynakları*

#### *Ambalajı açma ve ürünü kurma*

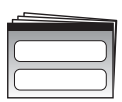

PictureMate ürününüzün ambalajını açma, ürünü kurma ve kullanma için *Buradan Başlayın* belgenize bakın.

Buradan Başlayın

#### *Ayarları basma ve değiştirme*

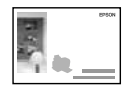

Temel Çalışma Kılavuzu

*Temel Çalışma Kılavuzu*'nda (bu kitapta) fotoğrafların doğrudan kameranızın bellek kartından nasıl basılacağı açıklanmaktadır. Aynı zamanda, başka aygıtlardan nasıl baskı yapılacağına, PictureMate Photo Cartridge'in nasıl değiştirileceğine, PictureMate ürününün bakımına ve sorunların nasıl giderileceğine de yer verilmektedir.

#### *PictureMate ürününüzü bilgisayarla kullanma*

 $\circledcirc$ 

CD'deki ekran üzerinde okuyabileceğiniz *Kullanım Kılavuzu* 'nda PictureMate'in bilgisayarla kullanılması hakkında kapsamlı bilgi ve talimat sunulmaktadır.

## *Baskı İşlemine Hazırlanma*

Baskı yapmadan önce kağıdı yüklemeniz ve bellek kartınızı PictureMate'e takmanız gerekir.

### *Kağıt Yükleme*

PictureMate Photo Paper'ı yüklemek için aşağıdaki adımları uygulayın:

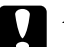

#### Dikkat:

*Düz kağıt yüklemeyin; aksi halde PictureMate zarar görebilir.* 

1. Kolu arkaya ve aşağıya doğru hareket ettirin. Sonra kağıt desteğini ve çıktı tepsisini açın.

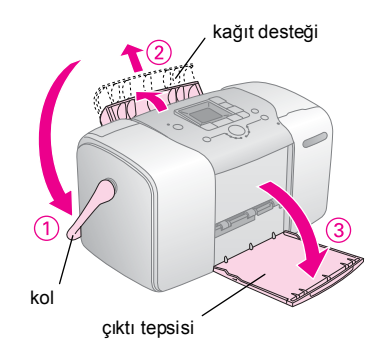

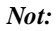

*Baskı işlemi sırasında kağıdın tam olarak beslenebilmesi için kolu tam olarak aşağıda tutun.* 2. Kağıt desteğinin üst bölümünü yerine oturana kadar dikkatlice kaydırın.

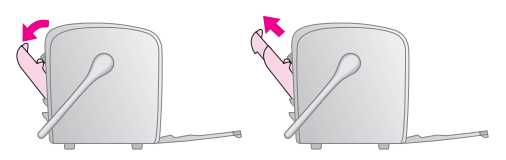

3. Kağıdınızı parlak yüzü yukarı bakar halde sağ kenara dayanacak şekilde yerleştirin.

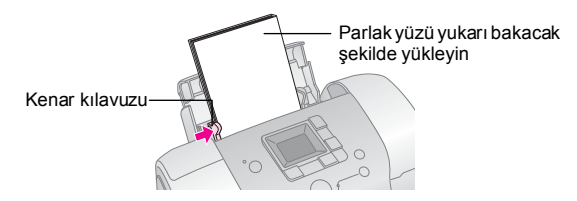

#### *Not:*

*Kağıdın kirlenmemesi için parlak yüzün yukarı baktığından emin olun.*

4. Sol kenar kılavuzunu kağıda dayanacak şekilde kaydırın. Tam olarak dayandığından, ancak kağıdın hareket edemeyeceği kadar sıkı olmadığından emin olun.

#### *Not:*

*Daha fazla kağıt gerektiğinde PictureMate PicturePack sipariş edin. Daha fazla bilgi için bkz. "Sarf Malzemesi Ürünleri" sayfa 50.* 

### *Kağıt Kullanma Talimatları*

### *Çıktıları saklarken*

- ❏ Mürekkep kuruyana kadar çıktılarınızın baskı alınan yüzüne dokunmayın veya üstü üste koymayın.
- ❏ Resmin çizilmemesi için kağıdın baskı alınan yüzüne herhangi bir şey sürtmeyin. Baskı alınan yüze herhangi bir şey çok güçlü sürtülürse, mürekkep kağıttan çıkabilir.
- ❏ Çıktıları resimli yüzleri birbirine dokunacak şekilde üst üste koymayın.
- ❏ Çıktıları ve film fotoğraflarını resimli yüzleri birbirine dokunacak şekilde üst üste koymayın.
- ❏ Çıktıları üst üste koyacaksanız, her çıktının arasında bir sayfa düz kağıt veya başka bir emici kağıt yerleştirin.

### *Kullanmadığınız kağıtları saklarken*

Kullanmadığınız kağıtları orijinal ambalajına geri koyun ve aşırı sıcağa, yüksek neme ve parlak ışığa maruz kalmayacak şekilde saklayın.

### *Çıktıları sergilerken*

- ❏ Epson, çıktılarınızı iç mekanlarda sergilerken renklerinin bozulmaması için cam çerçeve içine yerleştirmenizi önerir.
- ❏ Solmamaları için çıktılarını dış mekanlarda veya doğrudan güneş ışığına maruz kalacakları yerlerde sergilemeyin.

#### *Not:*

*En iyi sonucu almak için çerçeveye yerleştirmeden önce çıktılarınızın tam olarak kuruması için 24 saat bekleyin.*

### *Bellek Kartınızı Takma*

- 1. PictureMate'i açmak için  $\theta$ **On** (Açık) düğmesine basın.
- 2. Bellek kartının kapağını açın.

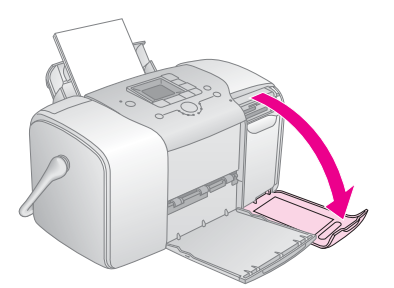

3. Bellek kartını resimde gösterildiği şekilde doğru yuvaya takın.

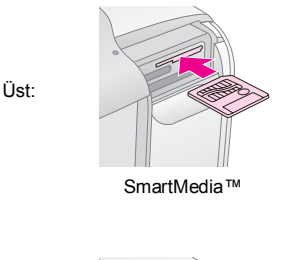

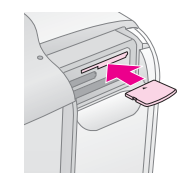

xD-Picture Card™ xD-Picture Card™ Type M

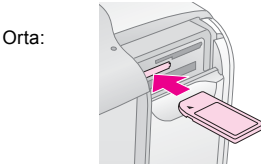

Sony Memory Stick<sup>®</sup> Memory Stick Duo™ \* Memory Stick PRO™ Memory Stick PRO Duo™\* MagicGate™ Memory Stick MagicGate Memory Stick Duo™ \*

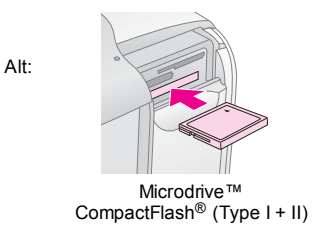

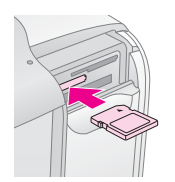

 SD (Secure Digital) miniSD™ card \*\* MMC™ (MultiMediaCard™)

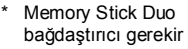

\*\* miniSD bağdaştırıcı gerekir

Kartı durana kadar dikkatlice içeri itin (tam olarak içeri girmez).

Bir defada sadece tek bir kart takın.

Takıldığında bellek kartı ışığı yanar.

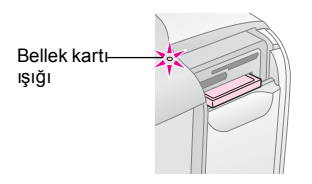

4. Bellek kartının kapağını kapatın.

Artık LCD panelinden basmak için fotoğraf ve düzen seçebilirsiniz. Bkz. "Temel Fotoğraf Baskısı" sayfa 16

### *Bellek Kartınızı Çıkarma*

Bellek kartını çıkarmaya hazır olduğunuzda bellek kartı ışığının yanıp sönmediğinden emin olun ve kartı dümdüz yuvasından dışarı çıkarın.

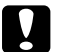

#### Dikkat:

*Kartı bellek kartı yanıp sönmeye devam ederken çıkarmayın; aksi halde kartınızdaki fotoğrafları kaybedebilirsiniz.*

### *Temel Fotoğraf Baskısı*

### *Tüm Fotoğrafları Basma*

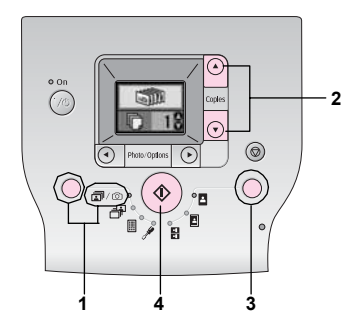

- 1.  $\Box$   $\Box$  öğesini seçmek için Mod düğmesine basın.
- 2. Kopya sayısını seçmek için  $\triangle$  veya  $\nabla$  düğmesine basın.
- 3. Düzeni seçmek için Düzen düğmesine basın.
- 4. Baskı işlemini başlatmak için  $\Diamond$  Başlat düğmesine basın.

#### *Not:*

*Bellek kartında DPOF bilgisi varsa ve* f**/**e *seçiliyse, PictureMate DPOF baskı moduna geçer. Ayrıntılı bilgi için "Kamerada Seçilen DPOF Fotoğraflarını Basma" sayfa 17 konusuna bakın. Bellek kartındaki tüm fotoğrafları basmak için* y *İptal düğmesine basın ve yukarıdaki adımları uygulayın.*

### *Seçilen Fotoğrafları Basma*

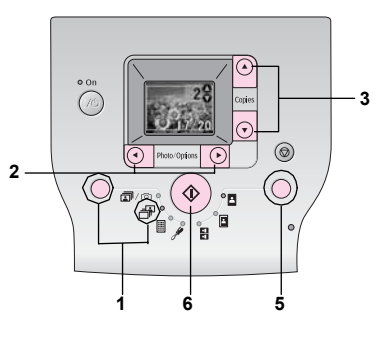

1.  $\mathbb{F}$  öğesini seçmek için Mod düğmesine basın.

- 2. Basmak istediğiniz fotoğrafı seçmek için  $\triangleleft$  veya  $\blacktriangleright$  düğmesine basın.
- 3. Kopya sayısını seçmek için  $\triangle$  veya  $\nabla$  düğmesine basın.
- 4. Başka fotoğraflar için 2. ve 3. adımları tekrarlayın.
- 5. Düzeni seçmek için Düzen düğmesine basın.
- 6. Baskı işlemini başlatmak için  $\Phi$  Başlat düğmesine basın.

### *Dizin Basma*

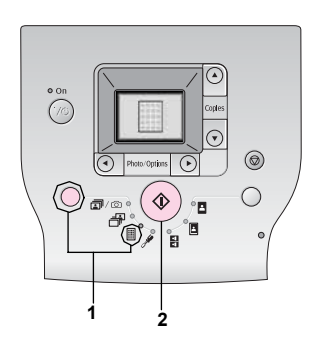

- 1. **j** öğesini seçmek için Mod düğmesine basın.
- 2. Baskı işlemini başlatmak için  $\Phi$  Başlat düğmesine basın.

### *Kamerada Seçilen DPOF Fotoğraflarını Basma*

Kameranız DPOF'u (Dijital Baskı Sırası Biçimi) destekliyorsa, hangi fotoğraflardan kaç kopya basmak istediğinizi seçmek için bu özelliği kullanabilirsiniz. DPOF özelliğini kullanarak fotoğraf seçmek için kameranızın kılavuzuna bakın ve sonra PictureMate'e bellek kartınızı takın. PictureMate önceden seçilen fotoğraflarınızı otomatik olarak okur.

1. DPOF verisi içeren kağıt ve bir bellek kartı yükleyin. LCD panelinde aşağıdaki ekran görüntülenir.

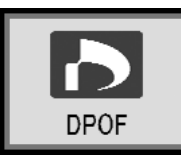

- 2. Düzeni seçmek için Düzen düğmesine basın.
- 3. Baskı işlemini başlatmak için  $\Diamond$  Başlat düğmesine basın.

#### *Not:*

*Bellek kartındaki tüm fotoğrafları basmak istiyorsanız*  y *İptal düğmesine basın. Bkz. "Tüm Fotoğrafları Basma" sayfa 16*

## *Baskı Seçenekleri*

### *Fotoğrafları Siyah Beyaz veya Sepya Basma*

Orijinal fotoğrafı değiştirmeden fotoğrafınızı siyah beyaz veya sepya tonunda basabilirsiniz.

#### *Not:*

*Sepya baskı kahverengimsi bir tona sahiptir ve eski bir fotoğraf görünümü verir.*

- $\mathscr I$ öğesini seçmek için Mod düğmesine basın.
- 2. **Color Effect**'i (Renk Etkisi) seçmek için < veya  $\triangleright$  düğmesine ve ardından  $\lozenge$  Başlat düğmesine basın.

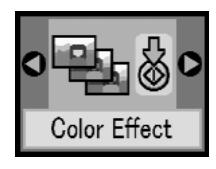

3. Renkliyi, siyah beyazı veya sepyayı seçmek için  $\triangle$  veya  $\nabla$  düğmesine basın; bu düğmeler simgenin rengiyle belirtilir; ardından  $\otimes$  Baslat düğmesine basın.

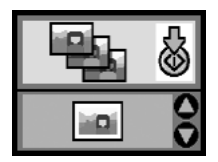

4. "Temel Fotoğraf Baskısı" sayfa 16 konusuna bakın ve istediğiniz modu kullanarak baskı alın.

### *Fotoğraflarınızı Düzeltme*

PictureMate, bilgisayar kullanmadan renkleri düzeltmenizi ve fotoğraflarınızın görüntü kalitesini iyileştirmenizi sağlar.

❏ Kameranız PRINT Image Matching'i destekliyorsa, fotoğraflarınızı en iyi sonucu alacak şekilde otomatik olarak ayarlamak için yazıcının P.I.M. ayarını kullanabilirsiniz.

❏ Kameranız PRINT Image Matching'i desteklemiyorsa, fotoğraflarınızın seçildiği ortam türü için gerekli ayarlamaları yapmak üzere **PhotoEnhance**'i kullanabilirsiniz.

#### *Not:*

*Bu ayarlar sadece bastığınız resimleri etkiler. Orijinal görüntü dosyalarını değiştirmez.*

- $\triangle$  öğesini seçmek için Mod düğmesine basın.
- 2. **Auto Correct**'i (Otomatik Düzeltme) seçmek için < veya▶ düğmesine ve ardından  $\Diamond$  Başlat düğmesine basın.
	-
- 3. Seceneklerden birini seçmek için  $\triangle$  veya  $\nabla$  düğmesine ve ardından  $\Diamond$  Başlat düğmesine basın.

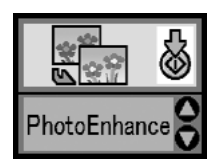

- ❏ **PhotoEnhance** Baskı iyi görünmüyorsa bu özelliği kullanın; çok koyu, çok parlak veya arkada ışık olan resimleri düzeltebilirsiniz.
- ❏ **OFF** (Kapalı) Fotoğrafları olduğu gibi basar veya P.I.M. verilerini devre dışı bırakır.
- ❏ **P.I.M.** PictureMate, kameranızın dijital dosyalarında P.I.M. bilgisi olduğunu algılarsa bu ayar otomatik olarak seçer. Bu bilgi, resmin doğru şekilde yeniden oluşturulmasına yardımcı olur.
- 4. "Temel Fotoğraf Baskısı" sayfa 16 konusuna bakın ve istediğiniz modu kullanarak baskı alın.

### *Tarih veya Saat Ekleme*

Baskınızın sağ alt köşesine fotoğrafın çekildiği tarihi ve/veya saati ekleyebilirsiniz.

 $\mathscr I$  öğesini seçmek için Mod düğmesine basın.

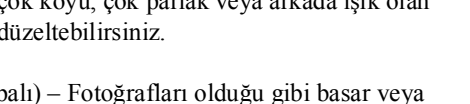

2. Tarihi basmak üzere **Date Stamp**'i (Tarih Damgası) seçmek için  $\triangleleft$  veya  $\triangleright$  düğmesine basın ve ardından x Başlat düğmesine basın.

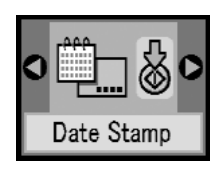

3. Seceneklerden birini seçmek için ▲ veya ▼ düğmesine ve ardından  $\Diamond$  Baslat düğmesine basın.

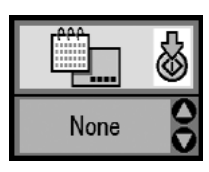

- ❏ None (Yok) (varsayılan, tarih damgasını kapatır)
- ❏ yyyy.mm.dd (yyyy.aa.gg) (2005.09.01)
- ❏ mmm.dd.yyyy (aaa.gg.yyyy) (Eylül 01.2005)
- ❏ dd.mmm.yyyy (gg.aaa.yyyy) (01.Eylül.2005)

4. Saati basmak üzere **Time Stamp**'i (Saat Damgası) seçmek için  $\triangleleft$  veya  $\triangleright$  düğmesine basın ve ardından x Başlat düğmesine basın.

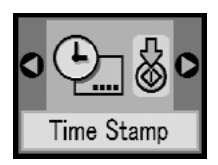

5. Seçeneklerden birini seçmek için  $\triangle$  veya  $\nabla$  düğmesine ve ardından  $\Diamond$  Baslat düğmesine basın.

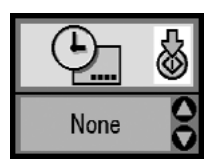

- ❏ None (Yok) (varsayılan, saat damgasını kapatır)
- ❏ 12-hour system (12'lik saat sistemi) (sabah 3 için 03:00)
- ❏ 24-hour system (24'lük saat sistemi) (öğleden sonra 3 için 15:00)
- 6. "Temel Fotoğraf Baskısı" sayfa 16 konusuna bakın ve istediğiniz modu kullanarak baskı alın.

### *Baskı seçeneklerini sıfırlama*

Baskı seçeneklerini orijinal, varsayılan ayarlarına sıfırlayabilirsiniz.

- 1.  $\mathscr{I}$  öğesini seçmek için Mod düğmesine basın.
- 2.  $\otimes$  İptal düğmesine basın. Düzen simgelerinin yanındaki üç ışık yanıp söner ve baskı seçenekleri sıfırlanır.

### *Fotoğraflarınızı Harici Bir Aygıta Kaydetme (Yedekleme)*

Aygıtı doğrudan PictureMate'e bağlayarak fotoğraf dosyalarınızı aşağıdaki aygıtlardan birine kaydedebilirsiniz:

- ❏ CD-R/RW sürücü (sadece CD-R/DVD-R ortamı)
- ❏ MO sürücü
- $\Box$  Iomega<sup>®</sup> Zip<sup>®</sup> disk (100, 250 veya 750MB)
- ❏ Flash bellek (thumb) sürücü

#### *Not:*

*Epson herhangi bir sürücünün uyumluluğunu garanti edemez.*

- 1. PictureMate'in açık olduğundan emin olun.
- 2. Bellek kartınızı PictureMate'e takın.
- 3. CD-R/RW sürücü veya Zip sürücü kullanıyorsanız, gerekirse fişini elektrik prizine takın.
- 4. Sürücüyü PictureMate'e bağlayın.

❏ CD-R/RW, MO veya Zip sürücü için USB kablosunu PictureMate'in arkasındaki EXT/IF bağlantı noktasına bağlayın. Sonra, CD-R/DVD-R, MO veya Zip diski sürücüye takın.

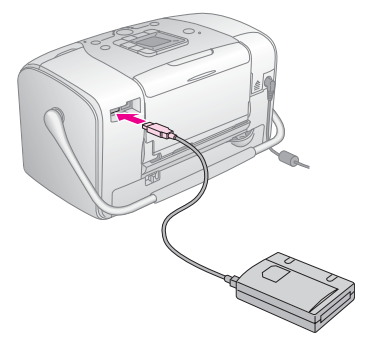

❏ Flash bellek sürücü için sürücüyü PictureMate'in arkasındaki EXT/IF bağlantı noktasına takın.

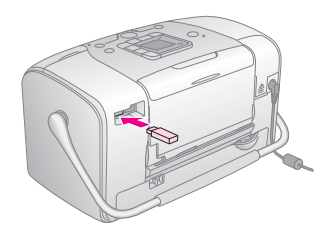

- 5.  $\mathscr{I}$  öğesini seçmek için Mod düğmesine basın.
- 6. **Backup**'ı (Yedekleme) seçmek için ◀ veya  $\blacktriangleright$  düğmesine ve ardından  $\Diamond$  Baslat düğmesine basın.

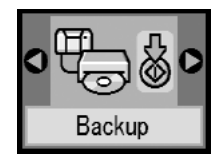

#### *Not:*

❏ *Ortamınız biçimlendirilmemişse aşağıdaki ekran görüntülenir. Biçimlendirmek için* x *Başlat düğmesine basın.*

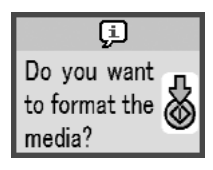

❏ *Bir hata mesajı çıkarsa bkz. "Hata Ekranı" sayfa 60.*

7. Aşağıdaki ekranı gördüğünüzde yedekleme işlemini başlatmak için  $\oint$  Başlat düğmesine basın.

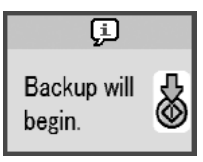

8. Aşağıdaki ekranı gördüğünüzde yedekleme işlemini bitirmek için  $\otimes$  Başlat düğmesine basın.

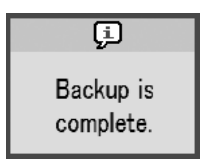

c *Dikkat Fotoğraflar kaydedilirken sürücüyü veya bellek kartını çıkarmayın, aksi halde kartınızdaki veya sürücünüzdeki fotoğrafları kaybedebilirsiniz. Yedekleme işlemini durdurmanız gerekirse,*  y *İptal düğmesine basın.*

Fotoğrafları dolana kadar aynı diske veya sürücüye pek çok kez kaydedebilirsiniz. Aynı diske veya sürücüye her kaydedişinizde fotoğraflar yeni bir klasöre kaydedilirler. İlk klasörün adı 001, ikinci klasörün adı 002'dir ve bu şekilde devam edilir. CD-R/DVD-R'ye kayıt yapıyorsanız, PictureMate, CD-R/DVD-R Photo (CD-R/DVD-R Fotoğrafı) adını verir.

## *Harici Bir Aygıttan Baskı Alma*

PictureMate harici sabit sürücü, Bluetooth özelliğine sahip aygıt veya dijital kamera gibi bir aygıtta saklanan fotoğrafları basabilir.

### *Harici Bir Sürücüden Baskı Alma*

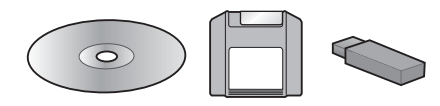

Fotoğraflarınızı CD, DVD, MO, Zip diskine veya flash bellek (thumb) sürücüye kaydettiyseniz, sürücüyü PictureMate'in arkasına bağlayabilir ve bir bellek kartı taktığınızda olduğu gibi basabilirsiniz.

Aynı zamanda fotoğraf baskı laboratuarından aldığınız bir CD'deki fotoğrafları da basabilirsiniz. (Resimlerin JPEG dosya biçiminde olması gerekir. Bazı CD'ler çalışmayabilir.)

- 1. PictureMate'in açık olduğundan emin olun.
- 2. PictureMate'in bellek kartı yuvalarında bellek kartı olmadığından emin olun. Bellek kartı ışığı yanmıyor olmalıdır.

#### *Not:*

*Bir bellek kartı takılırsa yazıcı fotoğrafları harici sürücüden değil karttan okur.* 

- 3. PictureMate bir bilgisayara bağlıysa bağlantısını kesin veya bilgisayarı kapatın.
- 4. CD, MO veya Zip sürücüsünün USB kablosunu bağlayın veya flash bellek sürücüsünün fişini PictureMate'in arkasındaki EXT/IF bağlantı noktasına takın.

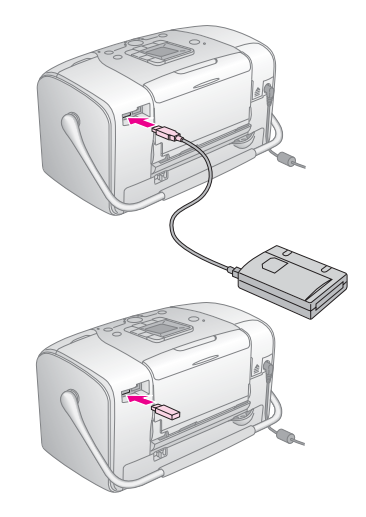

5. CD, MO veya Zip sürücüsü için fotoğraf içeren CD/DVD, MO veya Zip diskini sürücüye takın.

PictureMate'i aynı CD-R/DVD-R, MO, Zip diskine veya flash bellek sürücüsüne fotoğraf kaydetmek için birden fazla kez kullandıysanız içinde birden çok klasör olacaktır. Karşınıza aşağıdaki ekran çıkar:

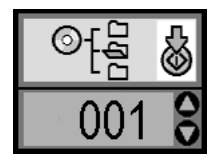

Fotoğraflarınızın kayıtlı olduğu klasörü seçmek için  $\triangle$  veva  $\nabla$  düğmesine basın, ardından  $\Diamond$  Baslat düğmesine basın. En son kaydedilen klasör en büyük numaralı klasördür.

6. Baskı işlemi yapmak için bellek kartından baskı alırken yaptığınız işlemlerin aynısını yapın. Bkz. "Temel Fotoğraf Baskısı" sayfa 16

### *PictBridge Özelliğine Sahip Kameradan Baskı Alma*

PictBridge veya USB DP özelliğine sahip kameranızı PictureMate'in arkasında bağlayabilir ve baskı işlemini kameradan kontrol edebilirsiniz. (PictBridge standardını veya USB DP'yi destekleyip desteklemediğini öğrenmek için dijital kameranızın belgelerine bakın.)

- 1. PictureMate'in açık olduğundan emin olun.
- 2. PictureMate'in yuvalarında bellek kartı olmadığından emin olun. Bellek kartı ışığı yanmıyor olmalıdır.

#### *Not:*

*Bir bellek kartı takılırsa yazıcı fotoğrafları kameradan değil karttan okur.*

3. Baskı ayarlarını yapmak için yazıcının denetim masasını kullanın. (Örneğin Layout (Düzen), Color Effect (Renk Etkisi) ve Auto Correct (Otomatik Düzeltme))

4. Kameranızın USB kablosunu kameranıza ve PictureMate'in arkasındaki EXT/IF bağlantı noktasına bağlayın.

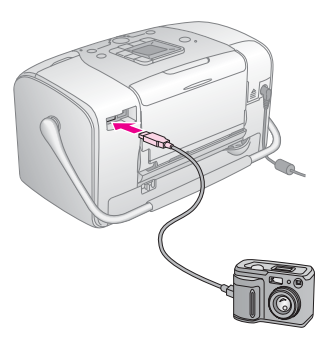

- 5. Basmak istediğiniz fotoğrafı seçmek için dijital kamerayı kullanın. Dijital kameranın ayarları PictureMate'in baskı ayarlarından daha öncelikli olduğu için istediğiniz baskı ayarlarını dijital kamerada yapın. Daha ayrıntılı ayarlar hakkında bilgi almak için dijital kameranızın belgelerine bakın.
- 6. Dijital kameradan baskı alın.

### *Bluetooth Aygıtından Baskı*

#### *Bluetooth Fotoğraf Yazıcı Bağdaştırıcısı Hakkında*

Seçenek bileşen olan Bluetooth Fotoğraf Yazıcı Bağdaştırıcısı, yazıcıya bağlı durumdayken Bluetooth kablosuz teknolojisine sahip dijital kameralar ve diğer aygıtlardan kablosuz olarak baskı işlemi yapabilmeyi sağlayan kablosuz bir iletişim modülüdür.

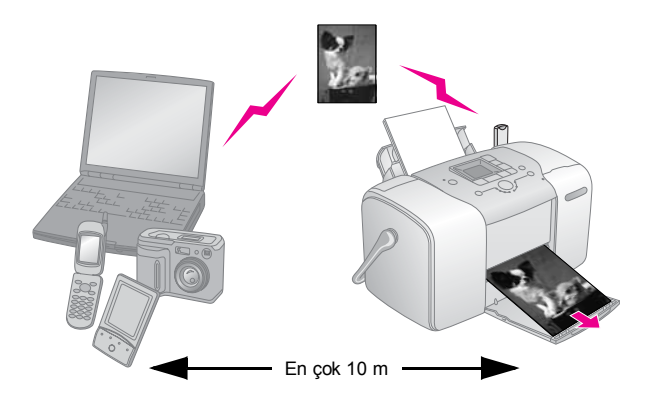

*Not:*

- ❏ *Bluetooth Teknik Özellikleri ile uyumlu olmakla birlikte, bu ürünün Bluetooth kablosuz teknolojisine sahip tüm aygıtlarda çalışacağı garantisi verilmemektedir.*
- ❏ *Bu ürünün iletişim aralığı yaklaşık 10 metredir, ancak bu uzaklık aygıtlar arasındaki engeller, sinyal kalitesi, manyetik alanlar, statik elektrik ve elektromanyetik parazit, yazılım, işletim sistemi, alım hassasiyeti ve anten performansı gibi koşullara bağlı olarak değişiklik gösterebilir.*

#### *Kullanılabilir Profil*

Temel Baskı Profili (BIP)

Temel Görüntüleme Profili (BIP)

Basılı Kablo Değiştirme Profili Kopyası (HCRP)

Nesne İtme Profili (OPP)

### *Bluetooth Fotoğraf Yazıcı Bağdaştırıcısını Bağlama ve Çıkarma*

#### *Bağlama*

1. Bağdaştırıcı bağlayıcısını aşağıda gösterildiği şekilde EXT/IF bağlantı noktasına takın.

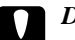

#### c *Dikkat:*

*Bu ürünü yazıcı çalışırken bağlamayın. Aksi halde yazıcı doğru şekilde çalışmayabilir.*

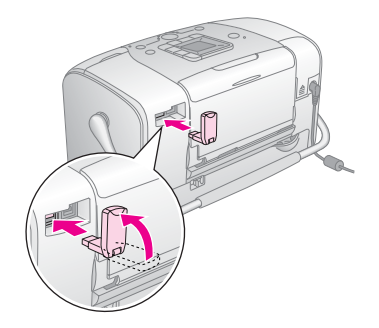

2. Bağdaştırıcının ışığı bir saniye süreyle yanar. LED yanmazsa Bağdaştırıcıyı yazıcıdan çıkarın, sonra yeniden bağlayın.

#### *Çıkarma*

Bağdaştırıcı bağlayıcısını aşağıda gösterildiği şekilde EXT/IF bağlantı noktasından çıkarın.

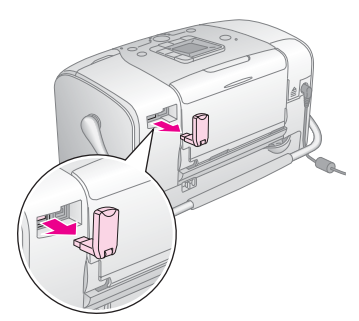

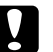

### **Dikkat:**<br>□ Ri

- ❏ *Bir başka aygıtla iletişim kurarken bu ürünü kaldırmayın.*
- ❏ *Yazıcı çalışırken bu ürünü çıkarmayın. Aksi halde yazıcı doğru şekilde çalışmayabilir.*
- ❏ *Bu ürünü üst bölümünden iterek çıkarmayın. Aksi halde ürün zarar görebilir.*

### *Bluetooth Ayarları*

Bluetooth kablosuz iletişim ayarlarını yapmak için yazıcı üzerindeki LCD panelini kullanın.

 $\rightarrow$  **Bkz.** "Ayar yapma" sayfa 29

#### *Ana hatlarıyla ayarlar*

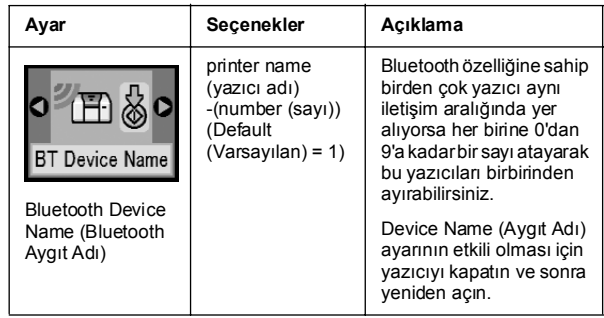

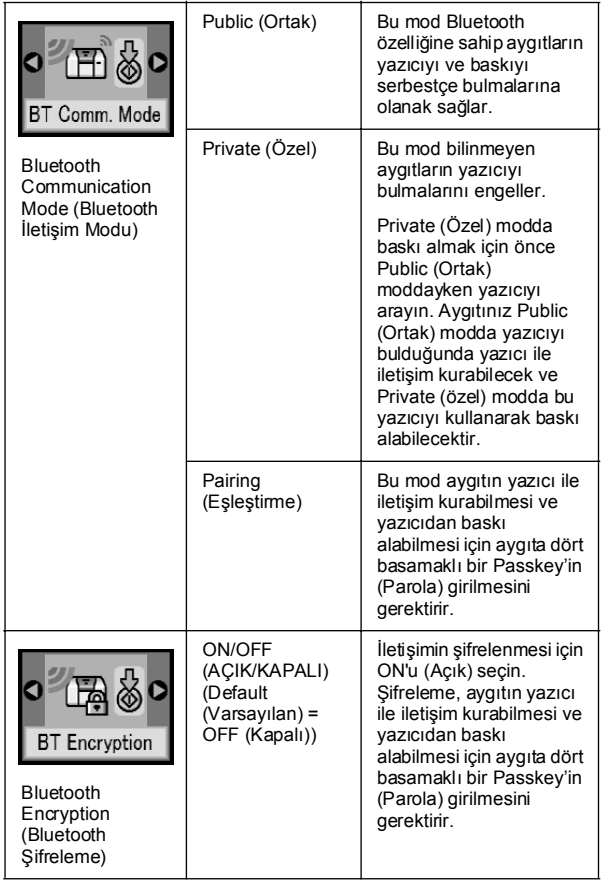

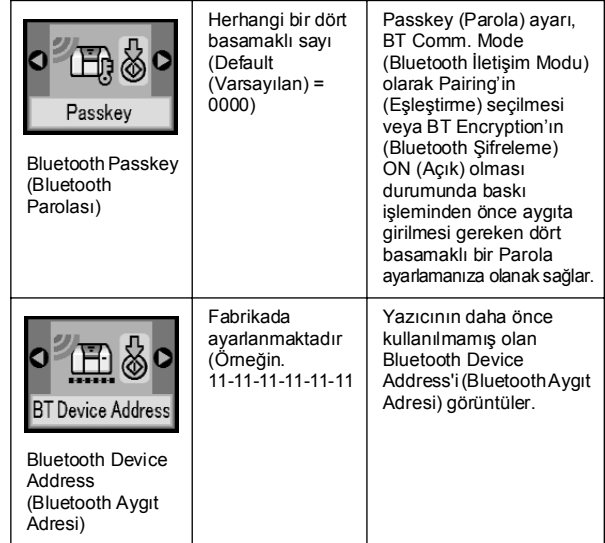

#### *Ayar yapma*

1. Bluetooth Fotoğraf Yazıcı Bağdaştırıcısını yazıcınıza bağlayın.

& Bkz. "Bluetooth Fotoğraf Yazıcı Bağdaştırıcısını Bağlama ve Çıkarma" sayfa 27

#### Dikkat:

*Bu ürünü bağlamadan önce yazıcının çalışmadığından emin olun. Aksi halde yazıcı doğru şekilde çalışmayabilir.*

- 2.  $\mathscr I$  öğesini seçmek için Mod düğmesine basın.
- 3. İstediğiniz bluetooth seçeneğini seçmek için  $\blacktriangleleft$  veya  $\blacktriangleright$  düğmesine basın.
- 4. Her öğe için ayarları değiştirin. Bluetooth ayarları hakkında bilgi almak için bkz. "Ana hatlarıyla ayarlar" sayfa 28.

#### *Bluetooth Parola Ayarı (PIN Kodu Seti)*

BT Comm. Mode (Bluetooth İletişim Modu) olarak Pairing'i (Eşleştirme) veya BT Encryption (BT Şifreleme) ayarı olarak ON'u (Açık) seçerseniz, yazıcıyla iletişim kurup yazıcıdan baskı alabilmesi için Bluetooth kablosuz aygıtına Passkey'in (Parola) girilmesi gerekir. Varsayılan Passkey (Parola) 0000'dır.

Passkey'i (Parola) değiştirmek için aşağıdaki talimatları uygulayın.

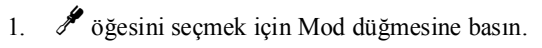

2. **Passkey**'i (Parola) seçmek için ◀ veya → düğmesine ve ardından  $\Diamond$  Baslat düğmesine basın.

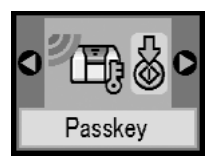

3. Basamak için bir sayı seçmek üzere  $\triangle$  veya  $\blacktriangledown$  düğmesine basın ve ardından basamağı değiştirmek icin < veva düğmesine basın.

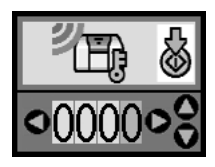

4. Diğer basamaklar için de aynı şekilde sayı seçin ve ardından Passkey'i (Parola) etkinleştirmek için x Başlat düğmesine basın.

### *Baskı*

- 1. Bluetooth Fotoğraf Yazıcı Bağdaştırıcısının PictureMate'e bağlı ve Bluetooth ayarlarının yapılmış olduğundan emin olun. Bluetooth Fotoğraf Yazıcı Bağdaştırıcısını kullanma hakkında ayrıntılı bilgi için bkz. "Bluetooth Fotoğraf Yazıcı Bağdaştırıcısını Bağlama ve Çıkarma" sayfa 27. Bluetooth ayarlarını yapmak için bkz. "Bluetooth Ayarları" sayfa 28.
- 2. Baskı ayarlarını yapmak için PictureMate'in denetim masasını kullanın. (Örneğin Layout (Düzen), Color Effect (Renk Etkisi) ve Auto Correct (Otomatik Düzeltme))
- 3. Verileri Bluetooth özelliğine sahip aygıtınızdan basın.

#### *Not:*

*Kullanabileceğiniz ayarlar Bluetooth kablosuz aygıtlarına bağlı olarak değişiklik gösterebilir. Daha fazla bilgi almak için yazıcınızın belgelerine bakın.*

Bluetooth kablosuz cep telefonlarından, dijital sabit kameralardan, dijital video kameralardan, PDA aygıtlarından, mobil PC'lerden ve diğer Bluetooth kablosuz aygıtlarından baskı alma konusunda daha fazla bilgi almak için aygıtın ve yazıcının belgelerine bakın.

## *Fotoğraf Kartuşunu Değiştirme*

### *Fotoğraf Kartuşunun Durumunu Denetleme (Mürekkep Seviyesi)*

Fotoğraf kartuşunda mürekkep azaldığında, LCD ekranının sol üst köşesinde bu simgeyi görürsünüz.

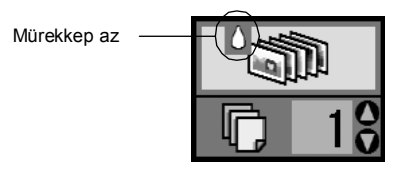

İstediğiniz zaman fotoğraf kartuşunuzda kalan yaklaşık mürekkep seviyesini denetleyebilirsiniz.

 $\delta$  öğesini seçmek için Mod düğmesine basın.

2. **Check Ink Levels**'ı (Mürekkep Seviyelerini Denetle) seçmek için  $\blacktriangleleft$  veya  $\blacktriangleright$  düğmesine ve ardından x Başlat düğmesine basın.

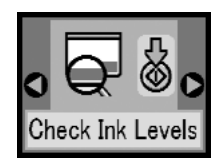

3. Karşınıza fotoğraf kartuşunuzda yaklaşık olarak kalan mürekkep seviyesini gösteren bir ekran gelir. Ekranı kapatmak için  $\Diamond$  Baslat düğmesine basın.

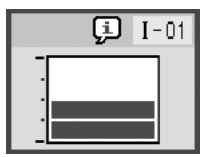

### *Fotoğraf Kartuşunu Değiştirme*

PictureMate'te içinde IC yongası olan bir fotoğraf kartuşu kullanılır. IC yongası mürekkep miktarını tam olarak izler; bu şekilde çıkarılsa ve sonra yeniden takılsa bile içindeki tüm mürekkep kullanılabilir. Ancak, PictureMate otomatik olarak güvenilirlik denetimi yaptığından kartuş her takıldığında bir miktar mürekkep kullanılmaktadır.

w *Uyarı:*

*Fotoğraf kartuşlarını çocukların erişemeyeceği şekilde saklayın. Çocukların kartuşlardaki sıvıyı içmesine veya kartuşlarla oynamasına izin vermeyin.*

#### Dikkat:

- ❏ *Epson, gerçek Epson fotoğraf kartuşlarının kullanılmasını önermektedir. Epson garantileri, Epson tarafından üretilmeyen fotoğraf kartuşlarının kullanımından kaynaklanan yazıcı arızalarını kapsamaz.*
- ❏ *Yeni bir kartuş alana kadar eski kartuşu yazıcıda bırakın; aksi halde yazdırma kafasının püskürtme kanallarında kalan mürekkep kuruyabilir.*
- ❏ *Fotoğraf kartuşlarını yeniden doldurmayın. Yazıcı, kalan mürekkep miktarını fotoğraf kartuşundaki IC yongasını kullanarak hesaplamaktadır. Kartuş yeniden doldurulsa bile kalan mürekkep miktarı IC yongası tarafından hesaplanmayacak ve kullanılabilecek mürekkep miktarı değişmeyecektir.*

#### *Not:*

*Resim basma işlemi sırasında kullanılan mürekkebe ek olarak, yazdırma kafası temizlenirken, yazıcı açıldığında gerçekleştirilen otomatik temizleme işlemi sırasında ve fotoğraf kartuşu yazıcıya takıldığında mürekkep doldurulurken de mürekkep kullanılmaktadır.*

Fotoğraf kartuşları hakkında daha fazla bilgi almak için. & Bkz. "Fotoğraf kartuşlarını kullanırken" sayfa 7

1. PictureMate'in açık ancak baskı işlemi yapmadığından emin olun.

#### *Not:*

*Mürekkebin durumunu denetleyin.* & *Bkz. "Fotoğraf Kartuşunun Durumunu Denetleme (Mürekkep Seviyesi)" sayfa 32*

2. LCD panelinde aşağıdaki ekranın görüntülenip görüntülenmediğini denetleyin. Biraz mürekkep kalmışsa bu ekran görüntülenmeyecektir.

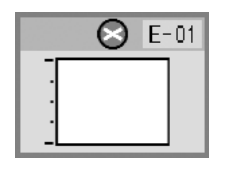

3. Kağıt desteğini kapatın.

4. Kolu yukarı konuma getirin.

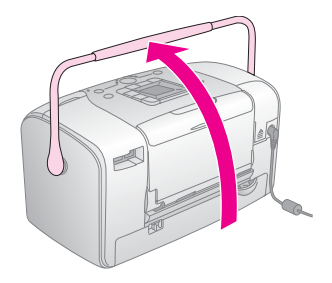

5. PictureMate'in arkasındaki kartuş bölme kapağını açın.

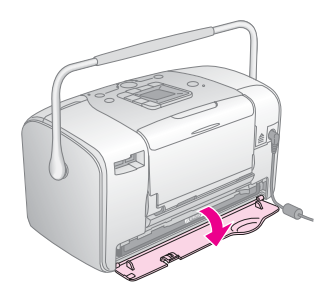

6. Kolu sağa, sonra aşağıya ve sola kaydırarak kartuş kilitleme kolunu **Açık** konuma ayarlayın. Fotoğraf kartuşu yuvasından yarısına kadar çıkar. Kartuşu PictureMate'ten dışarı doğru çekin ve uygun şekilde imha edin.

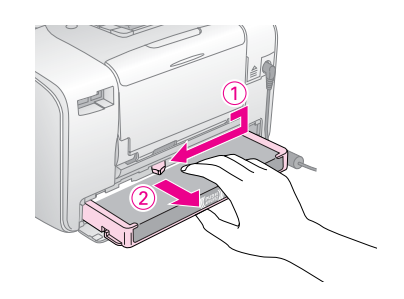

#### *Not:*

- ❏ *Kullanılmış kartuşu parçalamayın veya yeniden doldurmaya çalışmayın. Kullanılmış fotoğraf kartuşunu sallamayın; aksi halde mürekkep sızıntısı oluşabilir.*
- ❏ *Renklerden herhangi biri bittiğinde fotoğraf kartuşunun değiştirilmesi gerekir. Belirli bir renkteki mürekkebin ne kadar sürede biteceği basılan resimlere bağlıdır.*
- 7. Yerine takacağınız fotoğraf kartuşunu paketinden çıkarın.

#### c *Dikkat:*

❏ *Kartuşun alt tarafındaki yeşil IC yongasına dokunmayın. Aksi halde fotoğraf kartuşu zarar görebilir.*

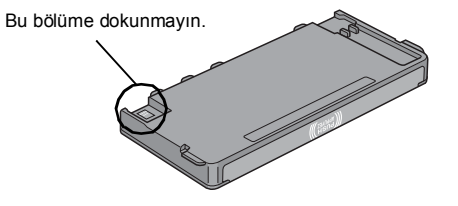

- ❏ *Fotoğraf kartuşunu daha sonra kullanmak amacıyla çıkarırsanız, mürekkep tahliye noktalarını kire ve toza karşı koruyun; kartuşu yazıcıyla aynı ortamda saklayın. Mürekkep tahliye noktalarında bir vana olduğu için kartuşu örtmeniz veya herhangi bir şeyle tıkamanız gerekmez; bununla birlikte kartuşun bu bölgesine temas eden nesnelere mürekkep bulaşabilir. Mürekkep tahliye noktalarına veya bu noktanın çevresindeki alana dokunmayın.*
- ❏ *Her zaman için fotoğraf kartuşunu yazıcıya mevcut fotoğraf kartuşunu çıkardıktan hemen sonra takın. Fotoğraf kartuşu doğru takılmazsa yazdırma kafası kuruyabilir ve yazdırma işlemi yapılamayabilir.*

8. Kartuşu düzgün şekilde kartuş yuvasına takın, sonra bir direnç hissedene ve kartuş yuvasına oturana kadar içeri itin.

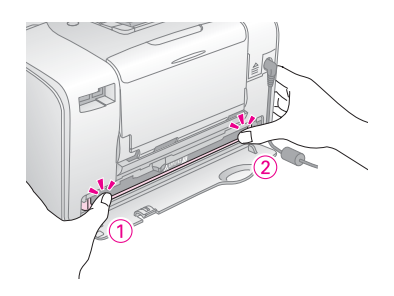

#### *Not:*

*Kartuşu taktıktan sonra kartuşun iki yanının eşit olduğundan emin olun. Kartuşun bir tarafı daha fazla dışarıdaysa yerine oturana kadar itin.*

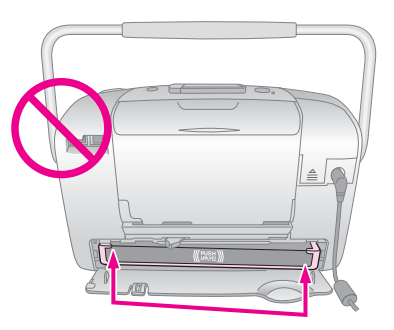

9. Kolu gösterilen yönde kaydırarak **Kilitli** konuma ayarlayın.

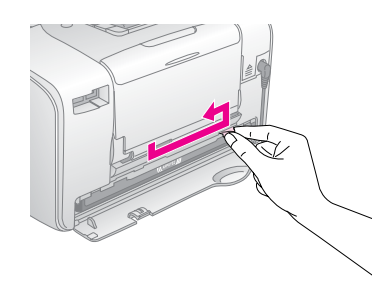

10. Kartuş bölme kapağını kapatın.

#### *Not:*

*Kartuşun bölme kapağını kapatamıyorsanız fotoğraf kartuşu doğru takılmamış demektir. 6. adıma geri dönün ve fotoğraf kartuşunu çıkarın. Sonra fotoğraf kartuşunu yeniden takın.*

11. Kolu iyice aşağı indirin.

## *PictureMate'i Yanınızda Taşıma*

PictureMate'in sapı ürünü kısa mesafelere taşımanıza yardımcı olur. Daha uzun bir yolculuk yapacaksanız zarar görmemesi için PictureMate'i dikkatlice paketlemeniz gerekir.

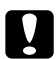

#### Dikkat:

*PictureMate'i güneşten uzak tutun ve arabada veya çok ısınabileceği yerlerde bırakmayın.* 

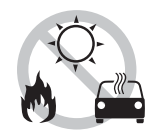

- 1. PictureMate'i açıksa kapatın.
- 2. LCD ekranı kapanana kadar bekleyin ve ardından elektrik kablosunu elektrik prizinden çekin.
- 3. Kağıt desteğindeki ve çıktı tepsisindeki kağıtları çıkarın.

4. Kağıt desteğinin üst tarafını aşağı doğru itin ve PictureMate'e doğru kapatın. Sonra çıktı tepsisini kapatın.

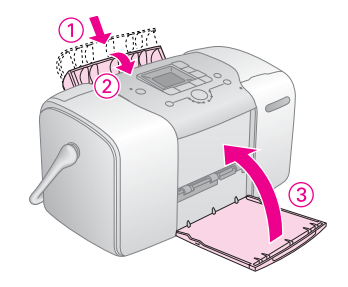

5. Elektrik kablosunu ve bağlı USB kablolarını PictureMate'in arkasından çıkarın.

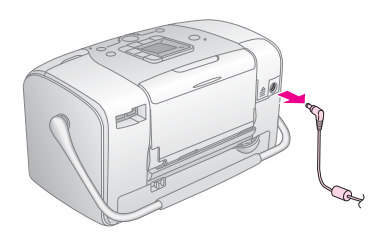

6. PictureMate'i elektrik kablosuyla ve AC bağdaştırıcıyla birlikte PictureMate'i satın aldığınız kutuya yerleştirin.

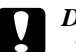

#### c *Dikkat:*

*Taşıma işleminden önce fotoğraf kartuşunun takılı olduğundan emin olun. PictureMate'i yan veya ters çevirmeyin; aksi halde mürekkep sızıntısı oluşabilir.* 

#### *Not:*

*PictureMate taşındıktan sonra çıktılarınız iyi görünmüyorsa yazdırma kafasını hizalamayı deneyin. Bkz. "Yazdırma Kafasını Hizalama" sayfa 42* 

### *PictureMate'in Bakımı*

### *Yazdırma Kafasının Püskürtme Kanallarını Denetleme*

Çıktınız beklenmedik şekilde soluksa veya çıktıda eksik noktalar varsa, yazdırma kafasının püskürtme kanallarını denetleyerek sorunu tespit edebilirsiniz.

- 1. PictureMate'in açık olduğundan ve LCD panelinde uyarı veya hata mesajı görüntülenmediğinden emin olun.
- 2. Bir sayfa kağıt yükleyin. Bkz. "Kağıt Yükleme" sayfa 12
- 3.  $\mathscr I$  öğesini seçmek için Mod düğmesine basın.
- 4. **Check Ink Nozzles**'ı (Mürekkep Püskürtme Kanallarını Denetle) seçmek için ◀ veya  $\blacktriangleright$  düğmesine basın.

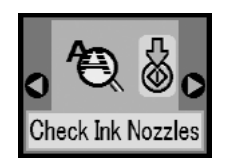

- 5. Püskürtme denetimi desenini basmak için  $\Diamond$  Başlat düğmesine basın.
- 6. Püskürtme denetimi deseni basılır. Aşağıdaki resme bakın.

Yazıcı bir püskürtme denetimi deseni basar. Aşağıda örnek çıktılar verilmiştir.

İyi

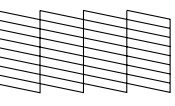

Temizlenmesi Gerekiyor

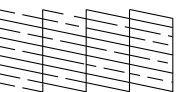

Yukarıdaki örnek siyah beyaz olabilir, ancak gerçek sınama baskıları renklidir (Siyah, Açık Mavi, Eflatun ve Sarı).

Püskürtme denetimi sayfası tatmin edici bir şekilde basılmazsa (örneğin basılan satırda eksik bölüm varsa) yazıcıda sorun var demektir. Bu durum mürekkep püskürtme kanallarının tıkanmasından veya yazdırma kafasının yanlış hizalanmasından kaynaklanabilir. Bkz. "Yazdırma Kafasını Temizleme" sayfa 41.

### *Yazdırma Kafasını Temizleme*

Çıktı kaliteniz daha önce olduğu kadar iyi değilse, fotoğraflarınız açık veya soluksa veya bazı renkler eksikse yazdırma kafanızın püskürtme kanalları tıkanmış olabilir.

#### *Not:*

- ❏ *Yazdırma kafası temizliği sırasında bir miktar mürekkep kullanılır. Mürekkep sarfiyatını önlemek için yazdırma kafasını sadece baskı kalitesi düştüğünde, örneğin çıktı soluksa veya renkler yanlışsa veya eksikse temizleyin.*
- ❏ *Yazdırma kafasının temizlenmesine gerek olup olmadığını denetlemek için önce Nozzle Check (Püskürtme Denetimi) işlevini kullanın. Bu işlem mürekkep tasarrufu sağlar.*
- ❏ *LCD'de çıkan bir mesajda kartuşun bittiği veya azaldığı belirtilirse yazdırma kafasını temizleyemezsiniz. Önce fotoğraf kartuşunu değiştirmeniz gerekir.*
- 1. PictureMate'in açık olduğundan ve LCD panelinde uyarı veya hata mesajı görüntülenmediğinden emin olun.
- 2.  $\mathscr S$  öğesini seçmek için Mod düğmesine basın.

3. **Clean Print Head**'i (Yazdırma Kafasını Temizle) seçmek için  $\triangleleft$  veya  $\triangleright$  düğmesine basın.

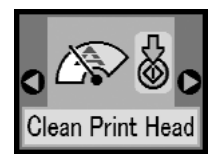

- 4. Yazdırma kafasını temizleme işlemini başlatmak için x Başlat düğmesine basın.
- 5. Temizlik işlemi yapılırken ekranda işlem simgesi görüntülenir.

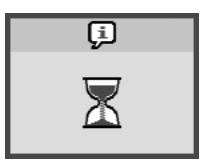

6. Temizlik işlemi bittiğinde sonuçları denetlemek için bir püskürtme denetimi deseni basın. Bkz. "Yazdırma Kafasının Püskürtme Kanallarını Denetleme" sayfa 40

### *Yazdırma Kafasını Hizalama*

PictureMate'i başka bir yere taşıdıysanız ve baskı kalitesi eskisi kadar iyi değilse, örneğin yanlış hizalanmış dikey çizgiler veya açık/koyu yatay çizgiler görüyorsanız yazdırma kafasını hizalamanız gerekebilir.

- 1. PictureMate'in açık olduğundan ve LCD panelinde uyarı veya hata mesajı görüntülenmediğinden emin olun.
- 2. Bir sayfa fotoğraf kağıdı yükleyin. Bkz. "Kağıt Yükleme" sayfa 12
- 3.  $\mathscr{I}$  öğesini seçmek için Mod düğmesine basın.
- 4. **Align Print Head**'i (Yazdırma Kafasını Hizala) seçmek için  $\triangleleft$  veya  $\triangleright$  düğmesine basın.

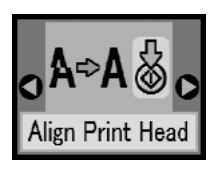

5. Hizalama desenini basmak için  $\Diamond$  Başlat düğmesine basın.

6. Aşağıdaki hizalama sayfası yazdırılır.

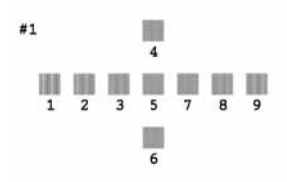

- 7. Tüm gruplardaki hizalama desenlerine bakın ve gözle görülür çizgi içermeyecek şekilde en düzgün basılan deseni bulun.
- 8. En iyi desenin numarasını vurgulu hale getirmek için  $(1 - 9)$   $\triangle$  veya  $\nabla$  düğmesine basın.

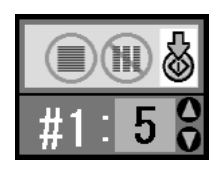

9. Hizalama ekranından çıkmak kapatmak için  $\Diamond$  Başlat düğmesine basın.

### *PictureMate'i Temizleme*

PictureMate'in en iyi şekilde çalışması için yılda birkaç kez aşağıdaki şekilde iyice temizleyin.

- 1. PictureMate'i kapatın ve elektrik kablosunu prizden çıkarın.
- 2. Kağıt desteğindeki kağıtları çıkarın.
- 3. Kağıt desteğindeki kir ve tozları yumuşak bir fırça yardımıyla temizleyin.
- 4. Kağıt desteğinin dışı veya içi kirlenmişse, hafif bir deterjanla nemlendirilmiş temiz bir bezle temizleyin. İçine su kaçmasını engellemek için çıktı tepsisini kapalı tutun.

#### Dikkat:

- ❏ *Yazıcıyı hiçbir zaman alkolle veya tinerle temizleyin; bu tür kimyasallar yazıcının bileşenlerine ve dış kabına zarar verebilir.*
- ❏ *Yazıcı mekanizmasının veya elektrikli bileşenlerin su ile temas etmemesine dikkat edin.*
- ❏ *Sert veya aşındırıcı bir fırça kullanmayın.*
- ❏ *Yazıcının iç bölümüne yağlı madde içeren sprey sıkmayın. Uygun olmayan yağlar mekanizmaya zarar verebilir. Mekanizmanın yağlanması gerekirse satıcınıza veya yetkili servis görevlisine başvurun.*

### *Sorun Giderme*

Burada sunulan çözümler, doğrudan bellek kartından baskı işlemi sırasında yaşanan sorunlar içindir.

### *Hata/Uyarı Mesajları*

Yazıcınızın LCD paneli ekranını kullanarak sık rastlanan pek çok sorunu tespit edebilirsiniz. Bkz. "Panel Simge Listesi" sayfa 60

### *Yazıcı Güç Sorunları*

#### **LCD paneli kapalı**

- ❏ Yazıcının açık olduğundan emin olmak için d **On** (Açık) düğmesine basın.
- ❏ Yazıcıyı kapatın ve elektrik kablosunun fişe tam olarak takılı olduğundan emin olun.
- ❏ Prizinizin çalıştığından ve duvar şalteri veya zaman ayarlayıcı ile kontrol edilmediğinden emin olun.

❏ Seçenek pil bileşeni kullanıyorsanız, bitmiş veya bölmesine tam olarak takılmamış olabilir. Pilin doldurulması hakkındaki talimatlar için bkz. "Pili doldurma" sayfa 52. Pilin takılması hakkındaki talimatlar için bkz. "Pili takma" sayfa 51.

#### **LCD paneli yanıyor, sonra sönüyor.**

Yazıcının voltajı prizin nominal değerine uygun olmayabilir. Yazıcıyı kapatın ve elektrik kablosunu hemen fişten çekin. Sonra, yazıcının etiketlerini denetleyin.

c *Dikkat:*

*Voltaj değeri uygun değilse, YAZICINIZIN FİŞİNİ TEKRAR PRİZE TAKMAYIN. Satıcınıza başvurun.*

#### **Güç ışığı yanıyor, sonra sönüyor.**

Seçenek pil bileşeni kullanıyorsanız, bitmiş veya bölmesine tam olarak takılmamış olabilir. Pilin doldurulması hakkındaki talimatlar için bkz. "Pili doldurma" sayfa 52. Pilin takılması hakkındaki talimatlar için bkz. "Pili takma" sayfa 51.

### *Baskı ve Gürültü Sorunları*

#### **Bir fotoğraf kartuşu taktıktan sonra PictureMate beklenmeyen bir ses çıkarır.**

Fotoğraf kartuşunu ilk taktığınızda, PictureMate yazdırma kafasını yaklaşık üç buçuk dakika doldurur. Kapatmadan önce doldurma işleminin bitmesini bekleyin; aksi halde doğru şekilde doldurulmayabilir ve bir sonraki açılışında daha fazla mürekkep kullanabilir.

#### **Açıldığında veya bir süre kullanılmadığında PictureMate aygıtınız beklenmeyen bir ses çıkarır.**

PictureMate, rutin bakım işlemi yapıyordur.

#### **PictureMate, baskı işlemi yapıyor gibi ses çıkarmaktadır, ancak hiçbir şey basılmıyordur.**

- ❏ PictureMate, baskı işlemine hazırlanıyordur.
- ❏ Yazdırma kafasının püskürtme kanallarının tıkalı olmadığından emin olun. Yazdırma kafasını temizlemek için bkz. "Yazdırma Kafasını Temizleme" sayfa 41.
- ❏ PictureMate eğikse düzgün çalışmaz. Her yönden kendisinden daha geniş, düz ve sağlam bir yüzeye yerleştirilmelidir.
- ❏ Kağıdın sıkışmadığından ve PictureMate'e beslenebileceği şekilde doğru yüklendiğinden emin olun. Kolun kağıdın üzerine dayanmadığından emin olun. Kağıt yükleme talimatları için bkz. "Kağıt Yükleme" sayfa 12.

#### **Bellek kartınız doğru çalışmıyordur.**

- ❏ Uyumlu bir bellek kartı kullandığınızdan emin olun. Bkz. "Bellek Kartınızı Takma" sayfa 14
- ❏ Bir defada tek bir kartın takıldığından emin olun. PictureMate bir defada birden çok karttan okumaz.
- ❏ Fotoğraflar JPEG veya Sıkıştırılmamış TIFF biçiminde olmalı ve DCF uyumlu kamerayla çekilmiş olmalıdır.
- ❏ PictureMate, bellek kartınızdaki ilk 999 fotoğrafı tanıyabilir ve basabilir.

### *Baskı Kalitesi Sorunları*

**Çıktılarınızda çizgiler (açık çizgiler) görüyorsunuz.**

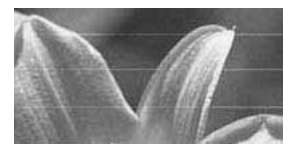

- ❏ Yazdırma kafasının püskürtme kanallarının temizlenmesi gerekiyor olabilir; bkz. "Yazdırma Kafasını Temizleme" sayfa 41.
- ❏ Kağıdın parlak yüzünün yukarıya baktığından emin olun.
- ❏ Fotoğraf kartuşunun değiştirilmesi gerekiyor olabilir. Kartuşu değiştirmek için bkz. "Fotoğraf Kartuşunu Değiştirme" sayfa 33.
- ❏ Yazdırma kafasının hizalanması gerekiyor olabilir; bkz. "Yazdırma Kafasını Hizalama" sayfa 42.

#### **Çıktınız soluk veya kirli.**

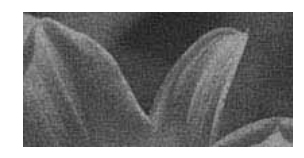

- ❏ Gereken şekilde canlılık, mürekkep emilimi ve kalite elde etmek için PictureMate Photo Paper'ı kullanın.
- ❏ Kağıdı parlak yüzü yukarı bakacak şekilde yüklediğinizden emin olun.
- ❏ Kağıdınızın nemli veya kıvrılmış veya yüzü aşağı bakacak şekilde (parlak yüzü yukarı bakmalıdır) yüklenmiş olmadığından emin olun. Nemli veya kıvrılmışsa, yeni bir kağıt destesi yükleyin.

#### **Çıktınız soluk veya resimde boşluklar var.**

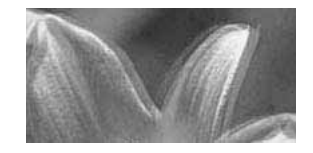

- ❏ Yazdırma kafasının hizalanması gerekiyor olabilir; bkz. "Yazdırma Kafasını Hizalama" sayfa 42.
- ❏ Yazdırma kafasının püskürtme kanallarının temizlenmesi gerekiyor olabilir; talimatlar için bkz. "Yazdırma Kafasını Temizleme" sayfa 41.
- ❏ Fotoğraf kartuşu eski veya mürekkebi azalmış olabilir. Fotoğraf kartuşunu değiştirmek için bkz. "Fotoğraf Kartuşunu Değiştirme" sayfa 33.

❏ Kağıdınız zarar görmüş, eski, kirli veya yüzü aşağı bakacak şekilde yüklenmiş olmamalıdır. Öyleyse parlak yüzü yukarı bakacak şekilde yeni bir kağıt destesini yeniden yükleyin.

#### **Fotoğrafınızdaki renkler yanlış veya eksik.**

- ❏ Renkli fotoğraflarda Color Effect (Renk Etkisi) ayarının Color (Renkli) olarak ayarlandığından emin olun. Bkz. "Fotoğrafları Siyah Beyaz veya Sepya Basma" sayfa 18
- ❏ Yazdırma kafasının püskürtme kanallarının temizlenmesi gerekiyor olabilir; bkz. "Yazdırma Kafasını Temizleme" sayfa 41.
- ❏ Fotoğraf kartuşu eski veya mürekkebi azalmış olabilir. Kartuşu değiştirmek için bkz. "Fotoğraf Kartuşunu Değiştirme" sayfa 33.

### *Kağıt Besleme Sorunları*

#### **Kağıt tam olarak çıkmıyor veya kırışıyor.**

Çıktığında kırışmışsa kağıt nemli veya çok ince olabilir.

**Kağıt doğru beslenmiyor veya yazıcıda sıkışıyor.**

- ❏ Kağıt desteğinin yukarı çekildiğinden, tam olarak açıldığından ve kola dayanmadığından emin olun. Kolun PictureMate'in arkasında sonuna kadar aşağı indirilmiş olması gerekir. Kolun kağıdın üzerine dayanmadığından emin olun. Bkz. "Kağıt Yükleme" sayfa 12
- ❏ Kağıt beslenmezse kağıt desteğinden kağıdı çıkarın, sağ kenara dayanacak şekilde yeniden yükleyin ve ardından sol kenar kılavuzunu kağıda dayanacak şekilde kaydırın (ancak çok dayanmamalıdır).
- ❏ Bir defada birden çok sayfa besleniyorsa kağıdı kağıt desteğinden çıkarın, sayfaları birbirinden ayırın ve dikkatlice yeniden yükleyin.
- ❏ Kağıt sıkışırsa kağıdı çıkarın ve ardından sıkışmayı gidermek için  $\Diamond$  Baslat düğmesine basın.
- ❏ Kağıdı parlak yüzü yukarı bakacak şekilde yükleyin. Maksimum 20 sayfa kağıt yükleyin. Kağıdı sağ kenara dayanacak şekilde yerleştirin ve kenar kılavuzunu kağıda doğru kaydırın; ancak kılavuz, kağıdın yerinden oynayamayacağı şekilde dayanmamalıdır.
- ❏ Düz kağıt yüklemeyin; aksi halde PictureMate zarar görebilir.
- ❏ Bu yazıcıda kullanabileceğiniz bir kağıdı kullandığınızdan emin olun (bkz. "Sarf Malzemesi Ürünleri" sayfa 50). Kıvrılmaması için kağıdı düz şekilde saklayın.

### *Çeşitli Çıktı Sorunları*

#### **Yazıcı boş sayfa basıyor.**

Yazdırma kafasının temizlenmesi gerekiyor olabilir. Bkz. "Yazdırma Kafasını Temizleme" sayfa 41

#### **Kenarlıklar veya düzen yanlış.**

- ❏ Doğru olup olmadığını görmek için Layout (Düzen) ayarınızı denetleyin. Bkz. "Temel Fotoğraf Baskısı" sayfa 16
- ❏ Fotoğrafınızın bir yanında kenarlık varsa ve diğer yanında yoksa, kağıdın kağıt desteğine tam olarak sağa dayanacak şekilde doğru yerleştirildiğinden emin olun. Kenar kılavuzunu kağıda dayanacak şekilde kaydırın.
- ❏ Fotoğrafınızın konusu resmin kenarına çok yakınsa, Layout (Düzen) ayarı olarak Border'ı (Kenarlık) seçmek isteyebilirsiniz. Bu şekilde fotoğrafınızın otomatik olarak büyütülmesi ve resminizin bir bölümünün kesilmesi engellenmiş olur (kenarlıkları ortadan kaldırmak için).

#### **Yanlış fotoğraf basılıyor.**

- ❏ Kameranız DPOF'u destekliyorsa, PictureMate'in yalnızca istediğiniz fotoğrafları basması için fotoğrafları önceden seçebilirsiniz. Bkz. "Kamerada Seçilen DPOF Fotoğraflarını Basma" sayfa 17
- ❏ Kameranızda PictBridge veya USB DP etkinse, PictureMate'e bağlayabilir ve baskı işlemini kameranızdan kontrol edebilirsiniz. Bkz. "PictBridge Özelliğine Sahip Kameradan Baskı Alma" sayfa 25.

### *Müşteri Desteğine Başvurma*

### *Bölgesel Müşteri Hizmetleri*

Epson ürününüz düzgün çalışmıyorsa ve sorunu ürün belgelerinizdeki sorun giderme bilgilerini kullanarak çözemiyorsanız yardım almak için müşteri destek hizmetlerine başvurun. EPSON Müşteri desteğine nasıl başvuracağınız konusunda bilgi almak için Pan-European Warranty Document'a (Avrupa Genelinde Garanti Belgesi) bakın.

Aşağıdaki bilgileri sunmanız durumunda size daha hızlı yardımcı olabilirler:

- ❏ Ürün seri numarası (Seri numarası etiketi genellikle ürünün arkasındadır.)
- ❏ Ürün modeli
- ❏ Ürün yazılımı sürümü (Ürün yazılımında **About**'u (Hakkında), **Version Info**'yu (Sürüm Bilgisi) veya benzer bir düğmeyi tıklatın.)
- ❏ Bilgisayarınızın markası ve modeli
- ❏ Bilgisayarınızın işletim sistemi adı ve sürümü
- ❏ Ürününüzde normalde kullandığınız yazılım uygulamalarının adları ve sürümleri

#### *Not:*

*Müşteri Desteğine Başvurma hakkında daha fazla bilgi almak için yazılım CD-ROM'unda bulunan Online User's Guide'a (Çevrimiçi Kullanım Kılavuzu) bakın.*

### *Teknik Destek Web Sitesi*

En yeni sürücüler, Sıkça Sorulan Sorular, kılavuzlar ve yükleyebileceğiniz diğer ortamlar için http://www.epson.com adresine girin ve ülkenize ait web sitesinin Destek bölümünü seçin.

Epson'ın Teknik Destek Web Sitesi, yazıcı belgelerinizdeki sorun giderme bilgileri kullanılarak çözülemeyen sorunlar hakkında yardımcı olur. Bir Web tarayıcınız varsa ve İnternet'e bağlanabiliyorsanız siteye aşağıdaki adresten ulaşabilirsiniz: http://support.epson.net/

## *Seçenekler ve Sarf Malzemesi Ürünleri*

### *Seçenekler*

### *Bluetooth Fotoğraf Yazıcı Bağdaştırıcısı*

#### Bluetooth birimi C12C824✽✽✽

#### *Not:*

*Yıldız işareti, ürün numarasının son basamağının yerine kullanılmıştır; bu numara ülkeden ülkeye değişiklik gösterebilir.* & *Bkz. "Bluetooth Aygıtından Baskı" sayfa 26*

### *Lityum Ion Pil*

Yeniden doldurulabilen seçenek pil bileşeni, PictureMate'i AC bağdaştırıcı olmadan kullanabileceğiniz anlamına gelir.

Lityum Ion Pil C12C83107∗

#### *Not:*

*Yıldız işareti, ürün numarasının son basamağının yerine kullanılmıştır; bu numara ülkeden ülkeye değişiklik gösterebilir.*

Seçenek pil bileşenini kullanma hakkında ayrıntılı bilgi almak için bkz. "Seçenek Pil Bileşenini Kullanma" sayfa 51.

### *Sarf Malzemesi Ürünleri*

Aşağıdaki fotoğraf kartuşunu ve Epson özel kağıtlarını PictureMate ürününüzde kullanabilirsiniz.

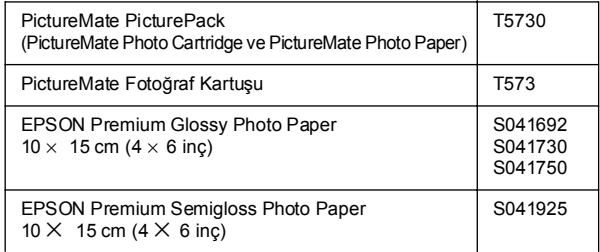

#### *Not:*

❏ *Özel kağıtlar her ülkede bulunmayabilir.*

- ❏ *Bölgenizde satın alabileceğiniz veya ziyaret edebileceğiniz adresler için lütfen EPSON müşteri desteği web sitesine bakın.*
	- & *Bkz. "Müşteri Desteğine Başvurma" sayfa 49*

### *Seçenek Pil Bileşenini Kullanma*

#### *Not:*

- ❏ *İlk fotoğraf kartuşunu taktıktan ve mürekkep doldurma işlemi tamamlandıktan sonra pili takın.*
- ❏ *Pili kullanırken bellek kartındaki verileri harici bir aygıta kaydedemezsiniz. Veri kaydederken AC bağdaştırıcıyı PictureMate'e bağlayın.*
- ❏ *Bir bilgisayardaki verileri bellek kartınıza kopyalarken pilde yeterli güç olduğundan emin olun. Pil biterse kaydetme işlemi iptal edilir ve bozulan veriler bellek kartında kalabilir.*

Pille ilgili güvenlik talimatları için bkz. "Seçenek pil bileşenini kullanırken" sayfa 5.

### *Pili takma*

Pili takmak için aşağıdaki adımları uygulayın.

- 1. PictureMate'in kapalı olduğundan emin olun.
- 2. AC bağdaştırıcının fişini yazıcıdan çıkarın.

3. Pilin kapağını açın.

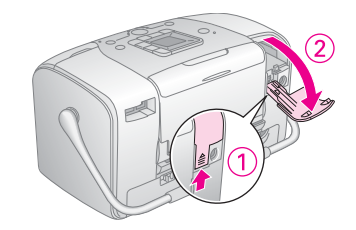

4. Pili yerine oturana kadar aşağıda gösterilen yönde bölmesine takın.

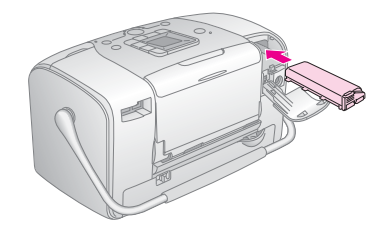

#### *Not:*

*Pili aşağıda gösterildiği şekilde yerine tam olarak oturana kadar bölmesinin içine sonuna kadar itin.*

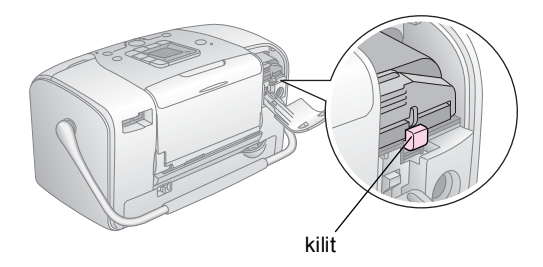

5. Pilin kapağını kapatın.

### *Pili çıkarma*

- 1. PictureMate'in kapalı olduğundan emin olun.
- 2. Pilin kapağını açın.

3. Pilin mandalını aşağı doğru hareket ettirerek dışarı çekin.

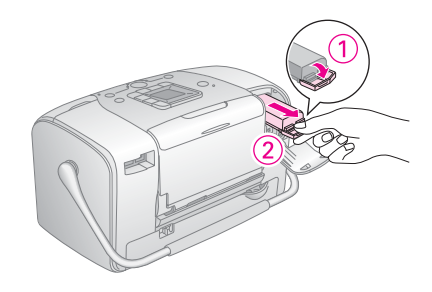

4. Pilin kapağını kapatın.

### *Pili doldurma*

Pili taktıktan sonra AC bağdaştırıcıyı kullanarak pili doldurun.

- 1. Pilin takılı olduğundan emin olun.
- 2. Elektrik kablosunu ve AC bağdaştırıcıyı bağlayın, ardından PictureMate'in fişini takın.

Güç ışığı PictureMate kapalı olduğunda doldurma işlemi sırasında yanıp söner. Pil tam olarak dolduğunda güç ışığı söner.

Doldurma işlemi sırasında PictureMate açıksa, LCD panelinde $E$  simgesi yanıp söner. Pil tam olarak dolduğunda  $\sum$ simgesi görüntülenir.

*Not:*

*Çalışma sıcaklığı garanti edilemezse pil doğru şekilde doldurulamayabilir.*

### *Pilin durumunu denetleyin.*

Pilin durumu her zaman LCD panelinin sol üst köşesinde görüntülenir.

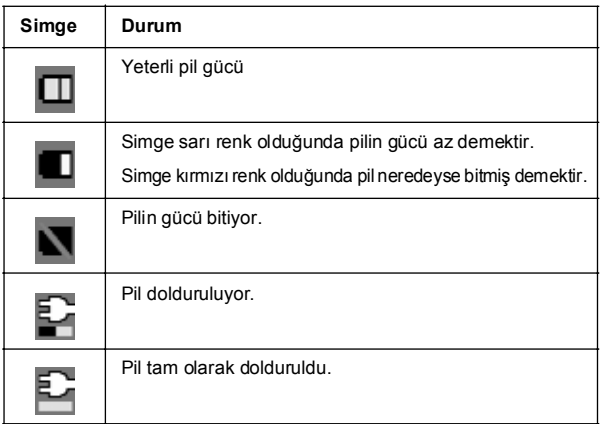

### *Pil performansı*

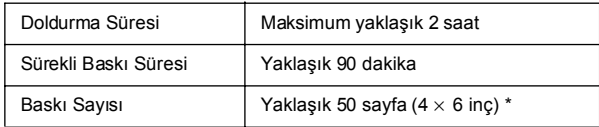

\* Tam olarak doldurulmuş, yeni pil takılmış halde Memory Stick'ten oda ısısında baskı alırken. Sayfa sayısı bellek kartına, veri boyutuna ve diğer koşullara bağlı olarak değişiklik gösterir.

### *Otomatik Güç Kapalı*

PictureMate'e güç sağlamak için pil kullanıldığında PictureMate yaklaşık 15 dakika boş kaldığında pil gücünden tasarruf etmek için otomatik olarak kapanacaktır.

#### *Not:*

*Bir bellek kartı takıldığında ve PictureMate bir bilgisayara bağlandığında otomatik olarak kapanacaktır.*

## *Yazıcı Teknik Özellikleri*

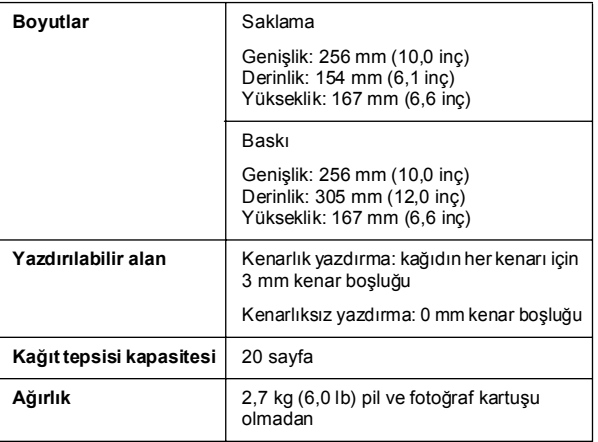

### *Yazıcı Elektrik ile İlgili*

#### *Nominal değer*

Yazıcı

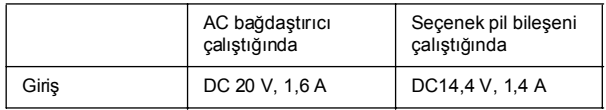

AC Bağdaştırıcı

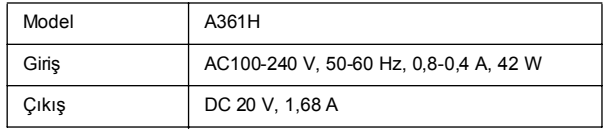

#### *Yazıcı AC Bağdaştırıcıyla Çalıştırıldığında Çevresel*

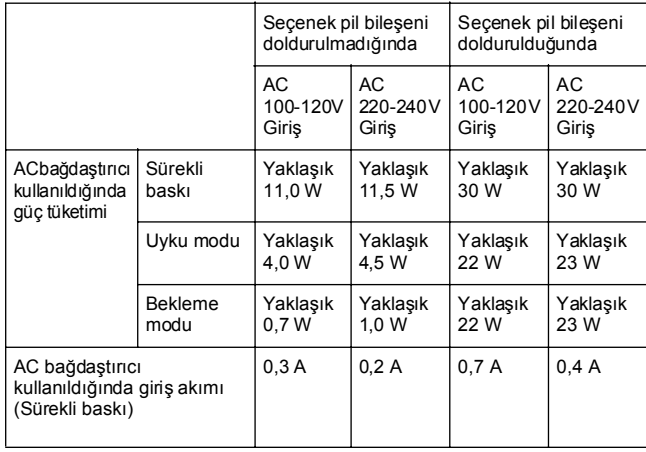

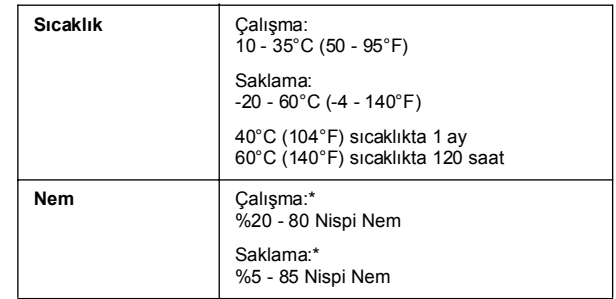

\* Yoğunlaşmasız

### *Yerleşik kart yuvaları*

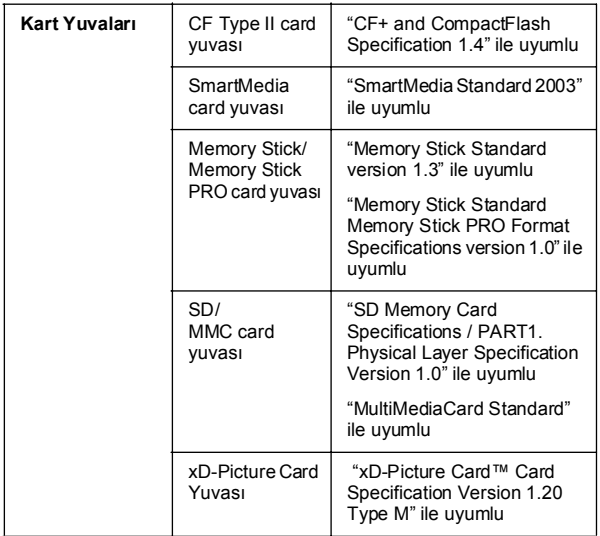

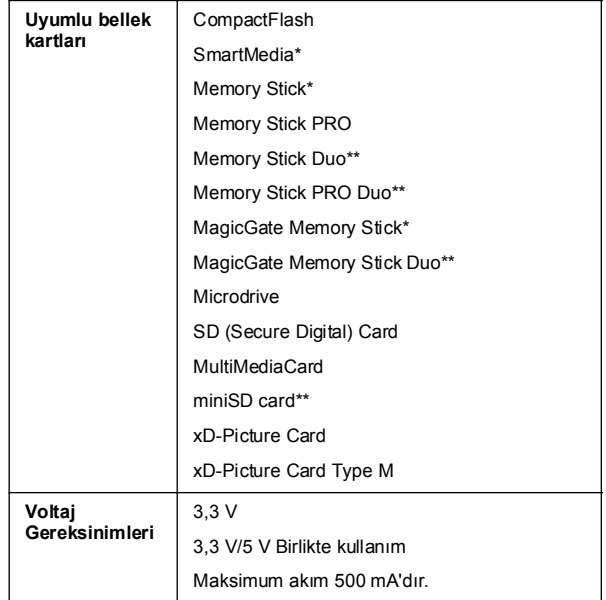

\* Maksimum kapasite 128 MB'dir.

\*\* Bağdaştırıcı gerekir.

### *Fotoğraf Kartuşu*

PictureMate Photo Cartridge (T573)

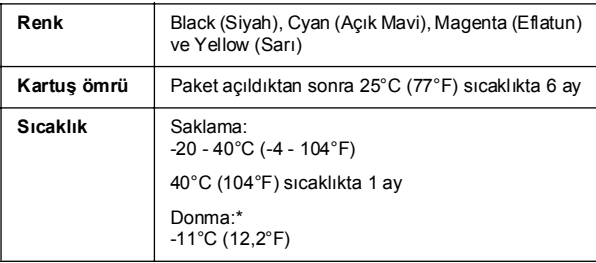

\* Mürekkep erir ve 25°C (77°F) sıcaklıkta yaklaşık 3 saat sonra kullanılabilir.

### *Harici Depolama Aygıtları*

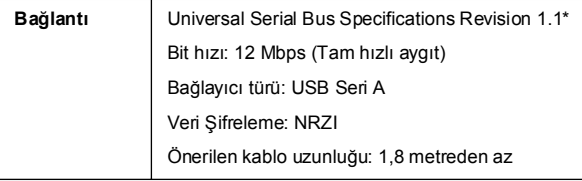

\* Tüm USB aygıtlar desteklenmemektedir. Ayrıntılı bilgi için bölgesel müşteri desteğiniz ile irtibat kurun.

### *Standartlar ve Onaylar*

#### *Yazıcı*

Avrupa modeli:

EMC EMC Yönetmeliği 89/336/EEC EN 55022 B Sınıfı EN 55024

### *AC Bağdaştırıcı*

Avrupa modeli:

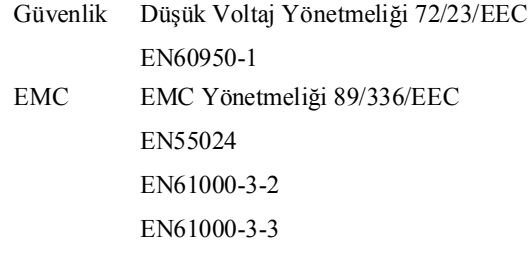

### *Dizin*

#### *A*

Aygıt harici, 24 - 26

#### *B*

Bak ım, 40 Bellek kart ı bağdaştırıcı, 14 ç ıkarma, 15 sorunlar, 44, 45 takma, 14 uyumluluk, 14, 56 Bluetooth, 26, 50 Bo ş sayfalar, 48

#### *C*

Çıkarma bellek kart ı, 15 foto ğraf kartu şu, 33 Ç ıktı tepsisi, 12 CD basma, 24 - 25 dosyalar ı kaydetme, 22 Cep telefonu basma, 26 Çözünürlük, 11

#### *D*

Date Stamp (Tarih Damgas ı), 20 Dizin sayfas ı, 17 Dosya biçimleri, 11 DPOF (Dijital Bask ı S ıras ı Biçimi), 17 Düzen dü ğmesi, 16

#### *E*

Eksik renkler, 47 Elektrik kablosu, 39

#### *F*

Flash bellek sürücü basma, 24 - 25 dosyalar ı kaydetme, 22 Foto ğraf biçimler, 11 kalite, 46 - 47 Foto ğrafı düzeltme, 18 Foto ğrafı otomatik düzeltme, 18 Foto ğraf dosyalar ı n ı kaydetme, 22 Foto ğraf kartu ş u de ğ i ştirme, 33 - 37 güvenlik talimatlar ı, 7 mürekkep seviyesi, 32 sat ın alma, 50 Foto ğraflar ı kopyalama, 22 Foto ğraflar ı yedekleme, 22

#### *H*

Harici aygıt basma, 24 - 25 dosyalar ı kaydetme, 22 Hata mesajlar ı, 60

#### *J*

JPEG, 11

#### *K*

Kılavuzlar, 11 Kağıt besleme sorunlar ı, 47 s ı k ı şma, 47 sat ın alaca ğ ı n ız türler, 50 tepsi, 12 Kalite, 46 - 47 Kamera basma, 25 seçilen foto ğraflar (DPOF), 17 Kenar Bo şluklar ı yanl ı ş, 48 Kenar k ılavuzu, 13 Kirli, 46 Klasör, 24 - 25 Kullan ım K ılavuzu, 11 Kurulum sorunlar ı, 45

#### *L* LCD ekran mesajlar, 44, 60

#### *M*

Memory Stick, 14 Microdrive, 14 MiniSD card, 14 MMC (MultiMediaCard), 14 Mod dü ğmesi, 16 Mürekkep, bkz. Foto ğraf kartu ş u Mürekkep doldurma, 45

#### *O*

On (Aç ık) dü ğmesi, 14

#### *P*

PDA basma, 26 PhotoEnhance, 19 PictBridge, 10, 25 PictureMate'i ba şka bir yere götürme, 38 PictureMate'in bakımı, 40 PictureMate'i paketleme, 38 PictureMate'i ta ş ıma, 38 PictureMate PicturePack, 50 Pil kullanma, 51 - 53 sat ın alma, 50 PIM (PRINT Image Matching), 11, 18 Püskürtme denetimi, 40 Püskürtme kanalını temizleme, 41

#### *R*

Renk sorunlar, 47 Renkli etki, 18 Resim biçimler, 11 kalite, 46 - 47 Resimde bo şluklar, 46

#### *S*

Sıkışmalar ka ğ ıt, 47 Sarf malzemeleri, 50 SD (Secure Digital) card, 14 sepya, 18 Ses PictureMate, 45 Siyah beyaz basma, 18 SmartMedia card, 14 Soluk ç ıkt ılar, 46 Soluk resimler, 46 Sorun Giderme, 44 - 48 Sorunlar bask ı kalitesi, 46 - 47 bellek kartı, 45 eksik renkler, 47 ka ğ ıt besleme, 47 kağıt sıkışması, 47

#### *T*

Tıkanm ı ş püskürtme kanallar ı, 40

Teknik destek, 49 Temizleme yazıcı, 43 yazd ırma kafas ı, 40 Thumb sürücü basma, 24 - 25 dosyalar ı kaydetme, 22 TIFF, 11 Time Stamp (Saat Damgas ı), 20 Tüm foto ğraflar, 16

#### *U*

USB DP (USB Do ğrudan Bask ı), 10, 25 USB kablosu, 24 - 26, 38

#### *X*

xD Picture Card, 14

#### *Y*

Yanlış renkler, 47 Yazd ırma Kafas ı n ı hizalama, 42

#### *Z*

Zip disk basma, 24 - 25 dosyalar ı kaydetme, 22

## *Panel Simge Listesi*

Yazıcı hataları ve koşulları resim simgeleriyle ve sayısal kodlarla gösterilir.

### *Hata Ekranı*

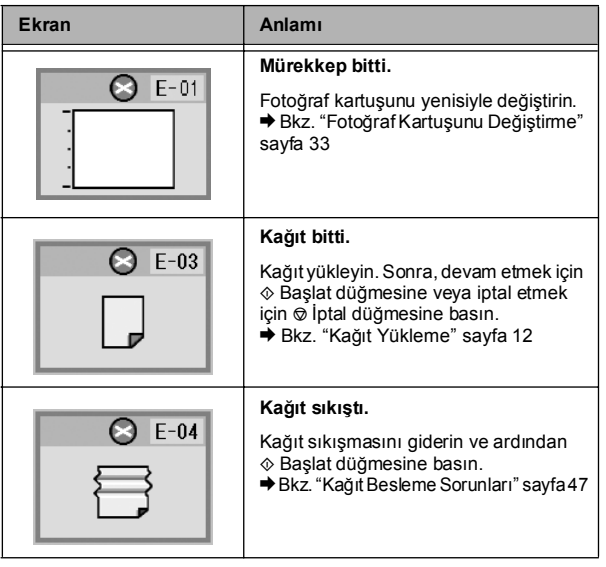

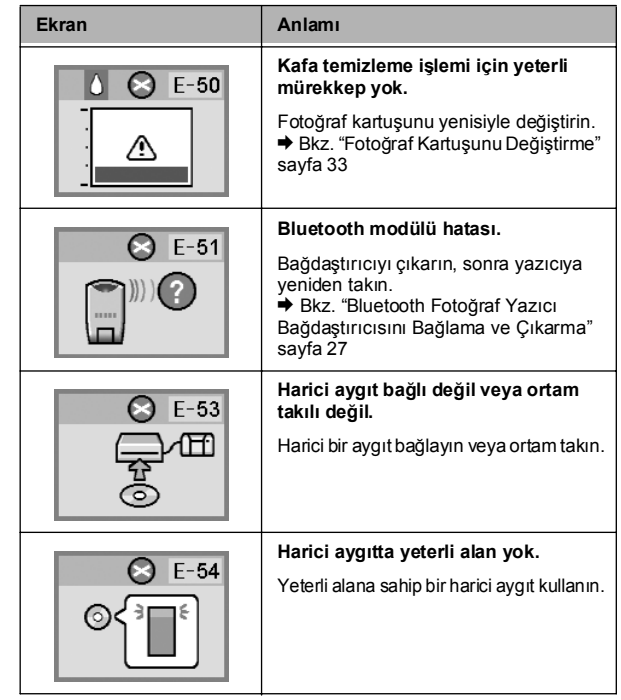

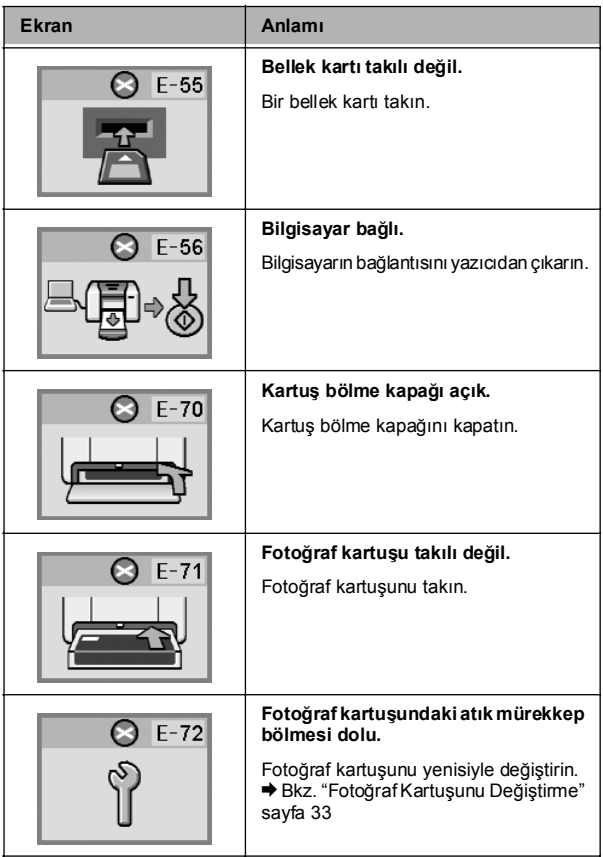

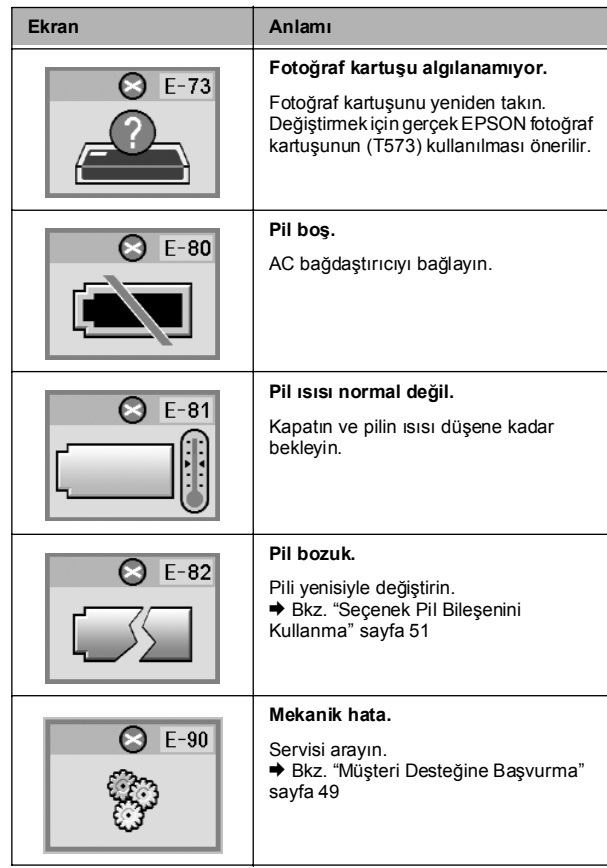

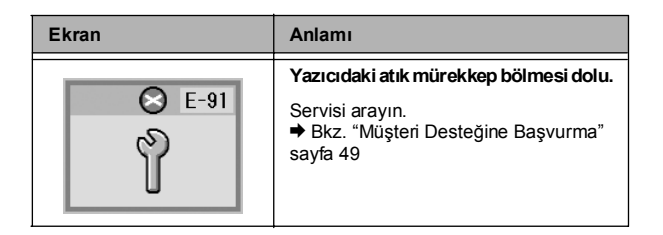

### *Uyarı Ekranı*

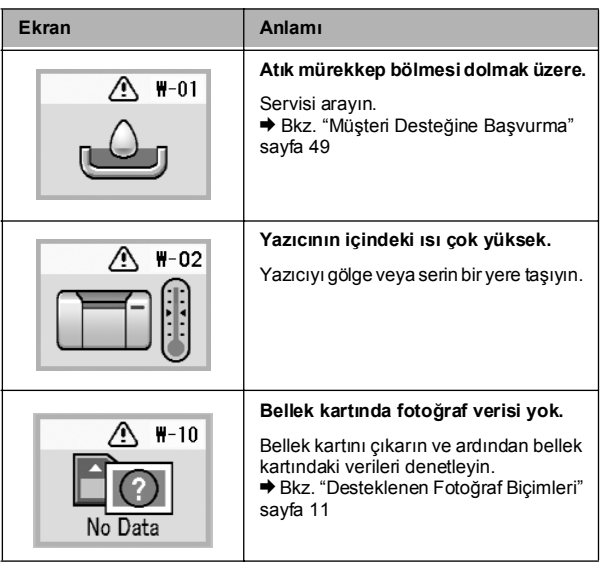

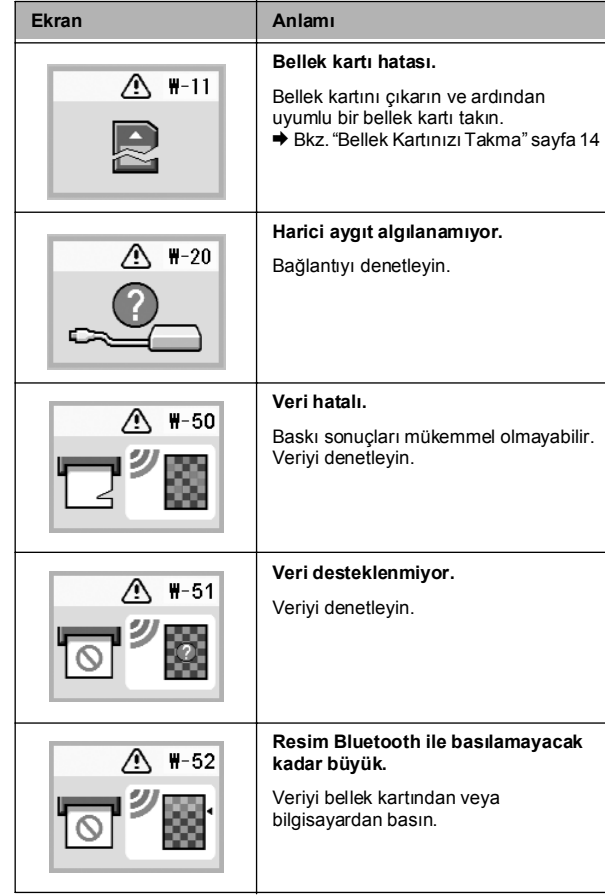

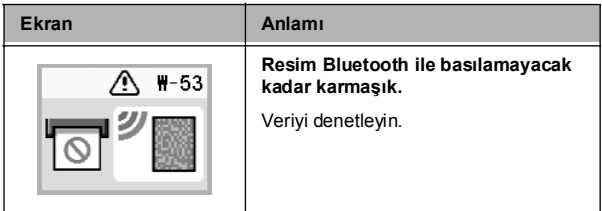

### *Simge Listesi*

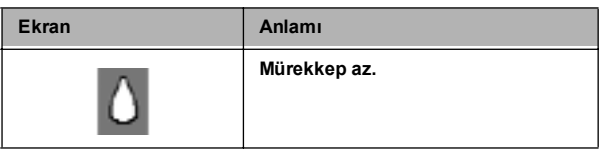

& Pil simgeleri için bkz. "Pilin durumunu denetleyin." sayfa 53.

### *Bilgi*

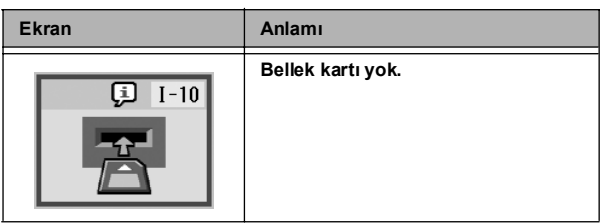

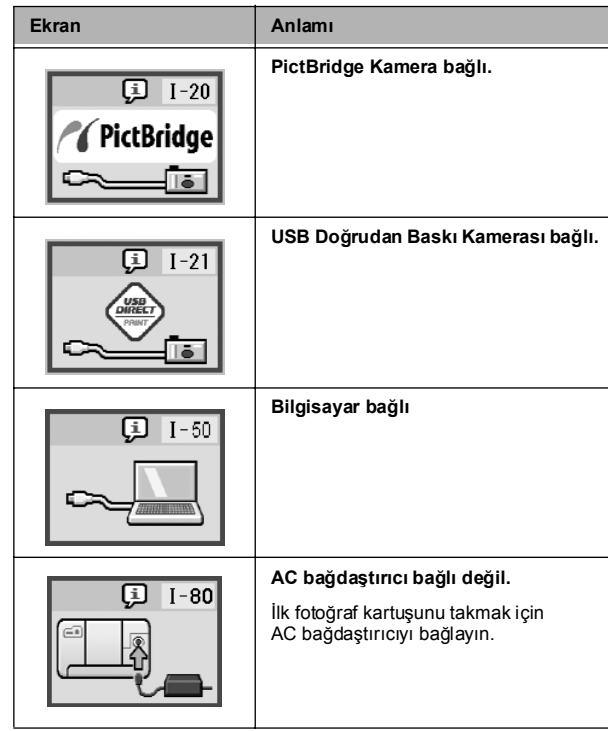

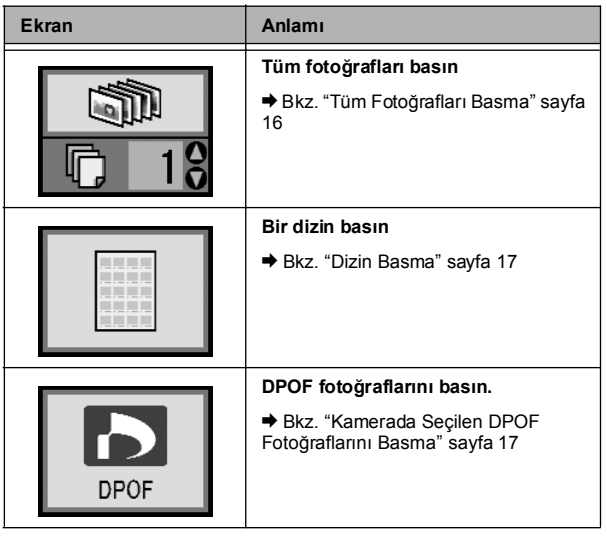

### *Baskı Modu Ekranı Kurulum/Yardımcı Program Modu Ekranı*

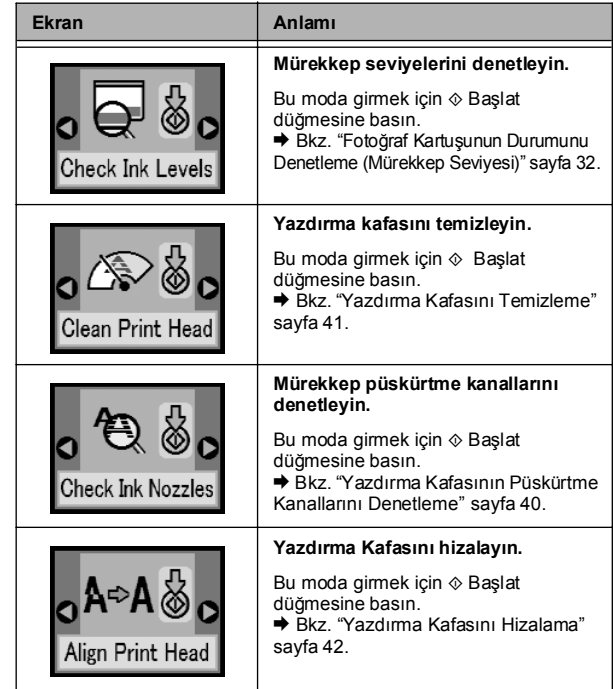

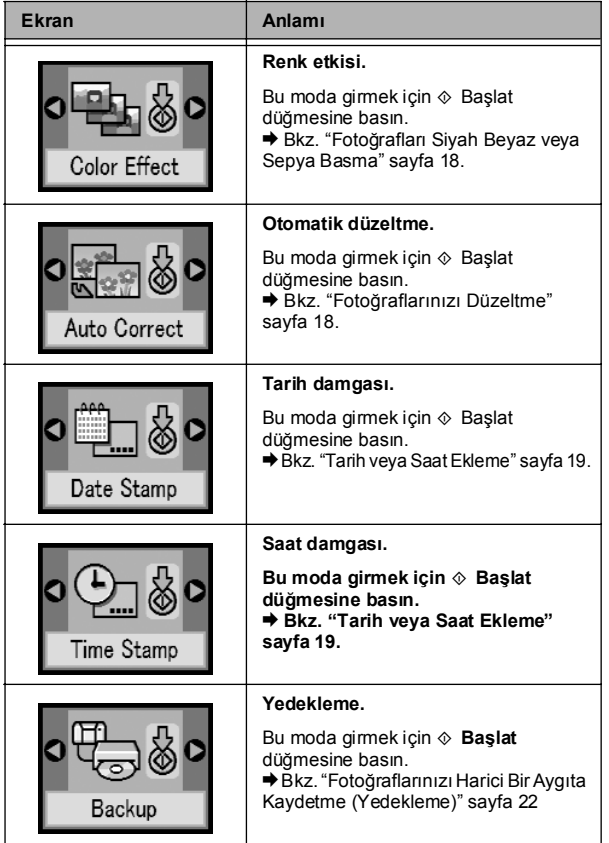

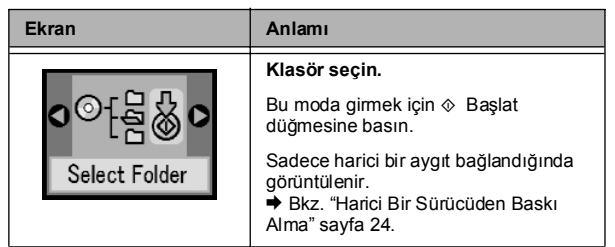

Seçenek Bluetooth Fotoğraf Yazıcı Bağdaştırıcısı bağlandığında görüntülenen menülerde "Bluetooth Ayarları" sayfa 28 konusuna bakın.